# $\frac{d\ln\ln}{d}$

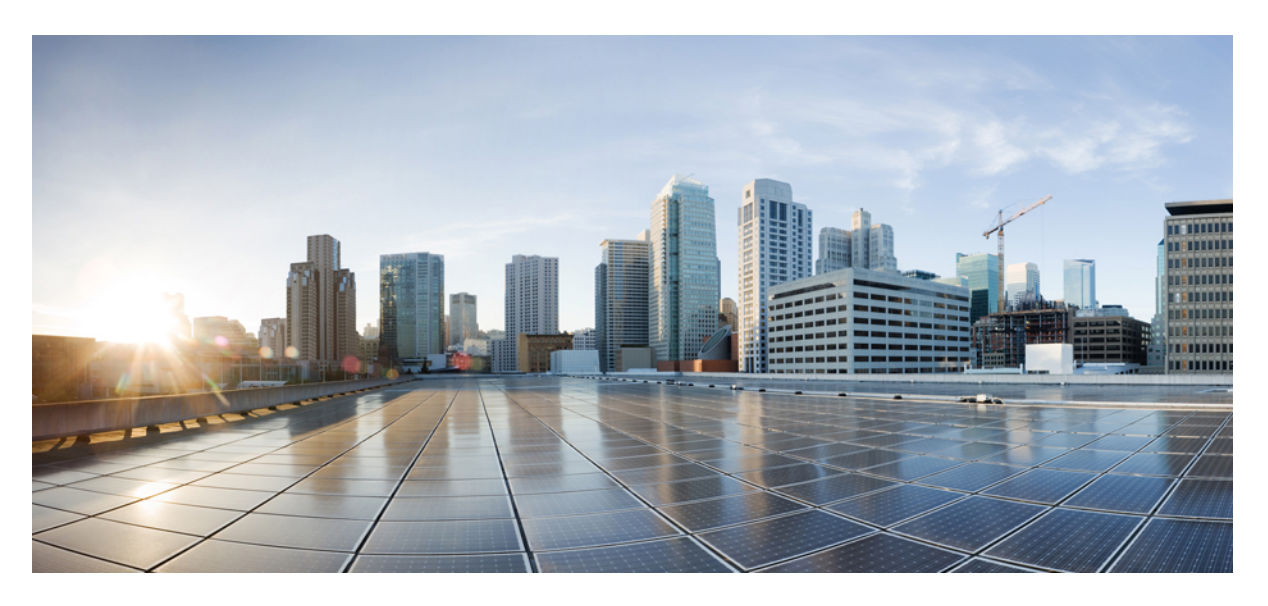

## **Cisco Webex Room Phone Beheerhandleiding**

**Eerste publicatie:** 2020-06-23 **Laatste wijziging:** 2020-12-15

### **Americas Headquarters**

Cisco Systems, Inc. 170 West Tasman Drive San Jose, CA 95134-1706 USA http://www.cisco.com Tel: 408 526-4000 800 553-NETS (6387) Fax: 408 527-0883

THE SPECIFICATIONS AND INFORMATION REGARDING THE PRODUCTS IN THIS MANUAL ARE SUBJECT TO CHANGE WITHOUT NOTICE. ALL STATEMENTS, INFORMATION, AND RECOMMENDATIONS IN THIS MANUAL ARE BELIEVED TO BE ACCURATE BUT ARE PRESENTED WITHOUT WARRANTY OF ANY KIND, EXPRESS OR IMPLIED. USERS MUST TAKE FULL RESPONSIBILITY FOR THEIR APPLICATION OF ANY PRODUCTS.

THE SOFTWARE LICENSE AND LIMITED WARRANTY FOR THE ACCOMPANYING PRODUCT ARE SET FORTH IN THE INFORMATION PACKET THAT SHIPPED WITH THE PRODUCT AND ARE INCORPORATED HEREIN BY THIS REFERENCE. IF YOU ARE UNABLE TO LOCATE THE SOFTWARE LICENSE OR LIMITED WARRANTY, CONTACT YOUR CISCO REPRESENTATIVE FOR A COPY.

The following information is for FCC compliance of Class A devices: This equipment has been tested and found to comply with the limits for a Class A digital device, pursuant to part 15 of the FCC rules. These limits are designed to provide reasonable protection against harmful interference when the equipment is operated in a commercial environment. This equipment generates, uses, and can radiate radio-frequency energy and, if not installed and used in accordance with the instruction manual, may cause harmful interference to radio communications. Operation of this equipment in a residential area is likely to cause harmful interference, in which case users will be required to correct the interference at their own expense.

The following information is for FCC compliance of Class B devices: This equipment has been tested and found to comply with the limits for a Class B digital device, pursuant to part 15 of the FCC rules. These limits are designed to provide reasonable protection against harmful interference in a residential installation. This equipment generates, uses and can radiate radio frequency energy and, if not installed and used in accordance with the instructions, may cause harmful interference to radio communications. However, there is no guarantee that interference will not occur in a particular installation. If the equipment causes interference to radio or television reception, which can be determined by turning the equipment off and on, users are encouraged to try to correct the interference by using one or more of the following measures:

- Reorient or relocate the receiving antenna.
- Increase the separation between the equipment and receiver.
- Connect the equipment into an outlet on a circuit different from that to which the receiver is connected.
- Consult the dealer or an experienced radio/TV technician for help.

Modifications to this product not authorized by Cisco could void the FCC approval and negate your authority to operate the product.

The Cisco implementation of TCP header compression is an adaptation of a program developed by the University of California, Berkeley (UCB) as part of UCB's public domain version of the UNIX operating system. All rights reserved. Copyright © 1981, Regents of the University of California.

NOTWITHSTANDING ANY OTHER WARRANTY HEREIN, ALL DOCUMENT FILES AND SOFTWARE OF THESE SUPPLIERS ARE PROVIDED "AS IS" WITH ALL FAULTS. CISCO AND THE ABOVE-NAMED SUPPLIERS DISCLAIM ALL WARRANTIES, EXPRESSED OR IMPLIED, INCLUDING, WITHOUT LIMITATION, THOSE OF MERCHANTABILITY, FITNESS FOR A PARTICULAR PURPOSE AND NONINFRINGEMENT OR ARISING FROM A COURSE OF DEALING, USAGE, OR TRADE PRACTICE.

IN NO EVENT SHALL CISCO OR ITS SUPPLIERS BE LIABLE FOR ANY INDIRECT, SPECIAL, CONSEQUENTIAL, OR INCIDENTAL DAMAGES, INCLUDING, WITHOUT LIMITATION, LOST PROFITS OR LOSS OR DAMAGE TO DATA ARISING OUT OF THE USE OR INABILITY TO USE THIS MANUAL, EVEN IF CISCO OR ITS SUPPLIERS HAVE BEEN ADVISED OF THE POSSIBILITY OF SUCH DAMAGES.

Any Internet Protocol (IP) addresses and phone numbers used in this document are not intended to be actual addresses and phone numbers. Any examples, command display output, network topology diagrams, and other figures included in the document are shown for illustrative purposes only. Any use of actual IP addresses or phone numbers in illustrative content is unintentional and coincidental.

All printed copies and duplicate soft copies of this document are considered uncontrolled. See the current online version for the latest version.

Cisco has more than 200 offices worldwide. Addresses and phone numbers are listed on the Cisco website at www.cisco.com/go/offices.

Cisco and the Cisco logo are trademarks or registered trademarks of Cisco and/or its affiliates in the U.S. and other countries. To view a list of Cisco trademarks, go to this URL: <https://www.cisco.com/c/en/us/about/legal/trademarks.html>. Third-party trademarks mentioned are the property of their respective owners. The use of the word partner does not imply a partnership relationship between Cisco and any other company. (1721R)

© 2021 Cisco Systems, Inc. Alle rechten voorbehouden.

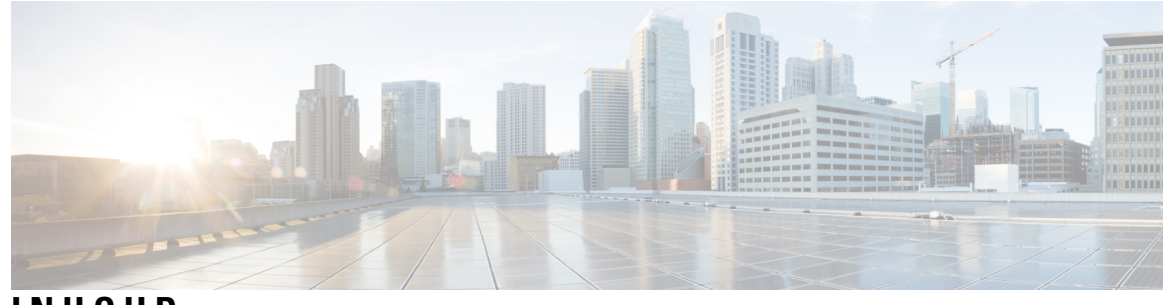

**INHOUD**

### **HOOFDSTUK 1 Uw [telefoon](#page-6-0) 1**

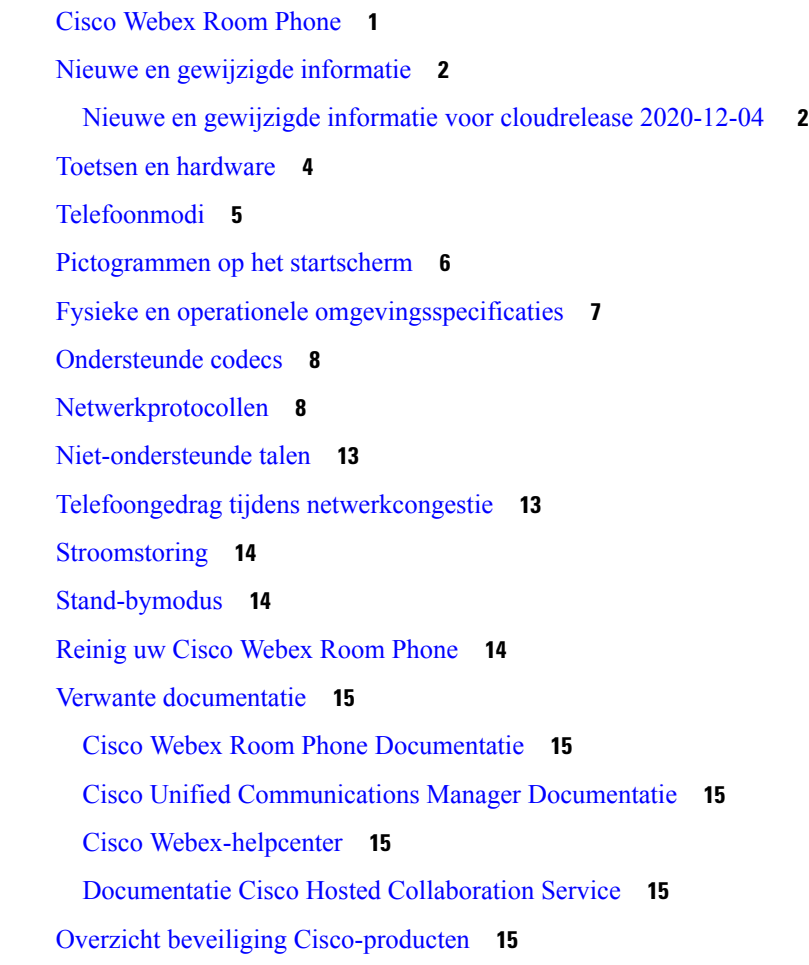

### **HOOFDSTUK 2 [Implementatie](#page-22-0) 17**

Overzicht [implementatie](#page-22-1) **17** Cisco Webex Device [Connector](#page-25-0) **20** [Netwerkvereisten](#page-25-1) **20**

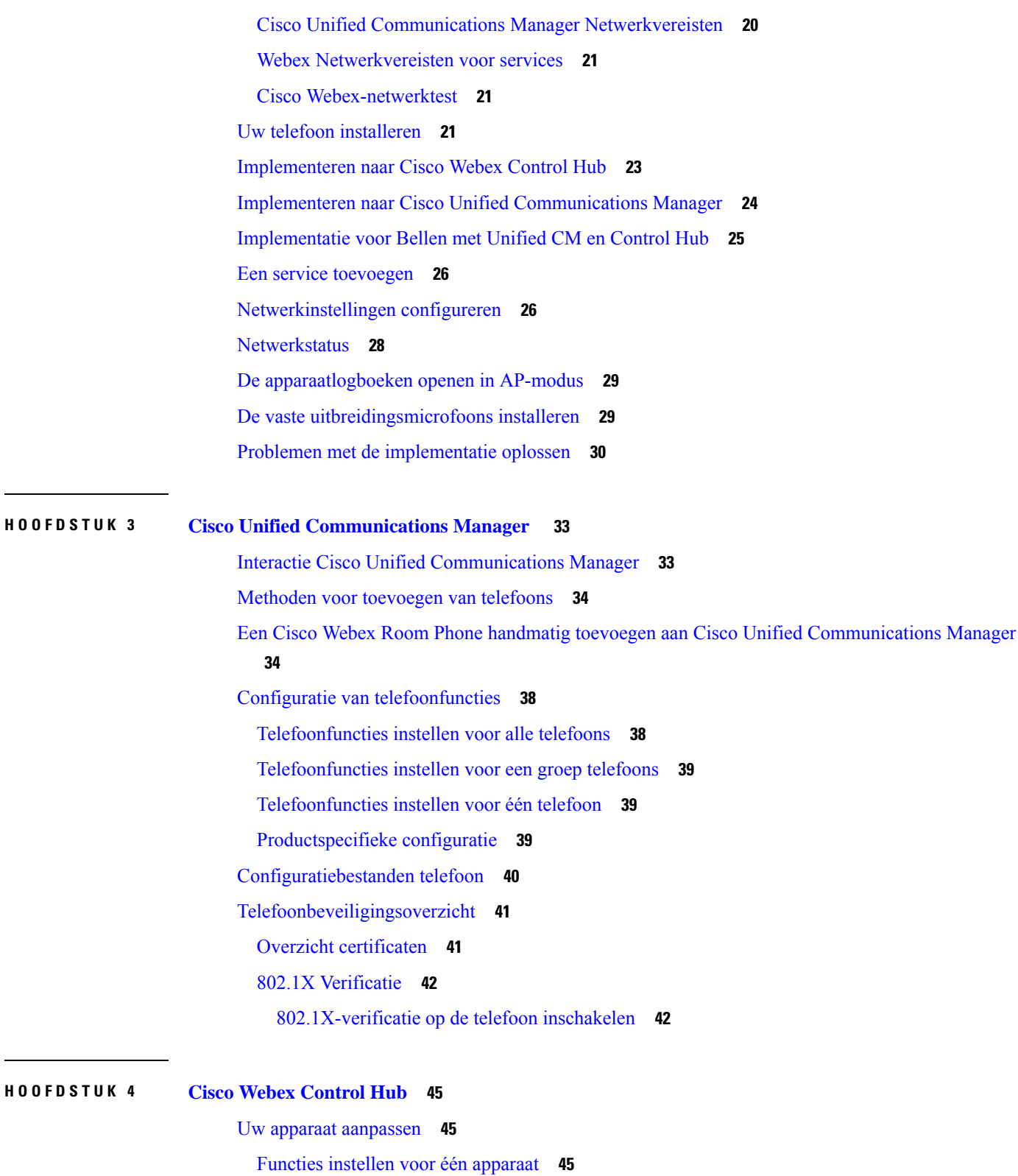

Cisco Webex Control [Hub-parameters](#page-50-3) **45**

Een [Workspaces](#page-52-0) maken en services toevoegen **47** Uw [apparaatinstellingen](#page-53-0) vergrendelen **48** De [agendaservice](#page-53-1) toevoegen **48** Digitale [aanwijzingen](#page-54-0) configureren **49** [Apparaatgegevens](#page-55-0) weergeven op Control Hub **50** Een nieuwe [activeringscode](#page-55-1) genereren **50**

### **HOOFDSTUK 5 [Telefoononderhoud](#page-56-0) 51**

[Telefoonfirmware-upgrades](#page-56-1) **51** [Apparaatpakketten](#page-57-0) **52** [Configuratiebestanden](#page-57-1) telefoon **52** De telefoon opnieuw [opstarten](#page-58-0) **53** Uw apparaat opnieuw [opstarten](#page-58-1) vanuit Cisco Webex Control Hub **53** Een handmatige [fabrieksreset](#page-58-2) uitvoeren **53** De [telefoon](#page-59-0) resetten **54** Hulpprogramma [Probleemrapportage](#page-59-1) **54** Een [probleemrapport](#page-60-0) genereren vanuit Cisco Webex Control Hub **55** Upload-URL voor [klantondersteuning](#page-60-1) configureren **55** [Webex-connectiviteitsgegevens](#page-61-0) weergeven **56**

**Inhoud**

Г

I

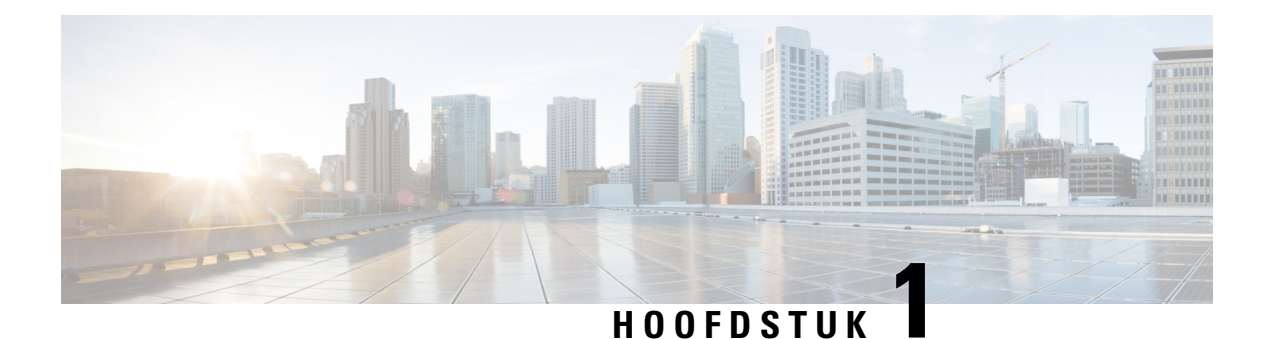

# <span id="page-6-0"></span>**Uw telefoon**

- Cisco [Webex](#page-6-1) Room Phone, op pagina 1
- Nieuwe en gewijzigde [informatie,](#page-7-0) op pagina 2
- Toetsen en [hardware,](#page-9-0) op pagina 4
- [Telefoonmodi,](#page-10-0) op pagina 5
- [Pictogrammen](#page-11-0) op het startscherm, op pagina 6
- Fysieke en operationele [omgevingsspecificaties,](#page-12-0) op pagina 7
- [Ondersteunde](#page-13-0) codecs, op pagina 8
- [Netwerkprotocollen,](#page-13-1) op pagina 8
- [Niet-ondersteunde](#page-18-0) talen, op pagina 13
- Telefoongedrag tijdens [netwerkcongestie,](#page-18-1) op pagina 13
- [Stroomstoring,](#page-19-0) op pagina 14
- [Stand-bymodus,](#page-19-1) op pagina 14
- Reinig uw Cisco [Webex](#page-19-2) Room Phone, op pagina 14
- Verwante [documentatie,](#page-20-0) op pagina 15
- Overzicht beveiliging [Cisco-producten,](#page-20-5) op pagina 15

## <span id="page-6-1"></span>**Cisco Webex Room Phone**

De Cisco Webex Room Phone biedt een samenwerkervaring voor overleg- en vergaderruimtes. U kunt de telefoon gebruiken om gesprekken te starten, informatie te delen en samen te werken tijdens vergaderingen. Sluit een beeldscherm aan, en u kunt samenwerken met iedereen in de ruimte.

Het apparaat heeft twee standen: actief en sluimerend. Wanneer het apparaat twee minuten inactief is, gaat het in de sluimerstand.

U kunt het apparaat uit de sluimerstand halen wanneer u het LCD-scherm aanraakt of een gespreks- of vergaderingsmelding ontvangt.

De telefoon heeft één lijn die maximaal twee gesprekken afhandelt. Er worden vier ingebouwde microfoons gebruikt met een dekking van 360 graden zodat mensen u goed kunnen horen vanaf maximaal 3 meter afstand.

Als u de Cisco Webex Room Phone in een grote kamer gebruikt, kunt u het beste twee vaste uitbreidingsmicrofoons gebruiken. Met deze microfoonaccessoires wordt uw dekking uitgebreid tot 6,1 x 10 meter en maximaal 22 personen. Voor de beste resultaten plaatst u de microfoons tussen 0,91 en 2,1 meter van de telefoon.

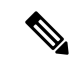

### **Opmerking**

U kunt de telefoon het beste aansluiten op een HDMI-beeldscherm zodat u het apparaat optimaal kunt gebruiken. Gebruik alleen de meegeleverde HDMI-kabels wanneer u verbinding maakt met een HDMI-scherm of een laptop. Gebruik geen andere kabels of adapters.

**Figuur 1: Cisco Webex Room Phone**

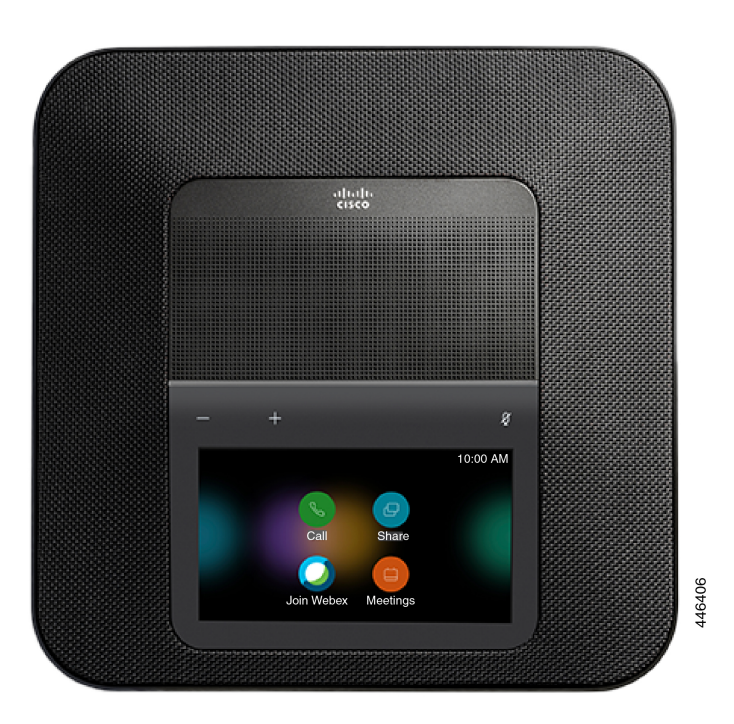

# <span id="page-7-1"></span><span id="page-7-0"></span>**Nieuwe en gewijzigde informatie**

Gebruik de informatie in de volgende gedeelten om te zien wat er in het document is gewijzigd. Elk gedeelte bevat de belangrijkste wijzigingen.

## **Nieuwe en gewijzigde informatie voor cloudrelease 2020-12-04**

De volgende informatie is nieuw of gewijzigd voor 2020-12-04 a795c48041.

 $\overline{\phantom{a}}$ 

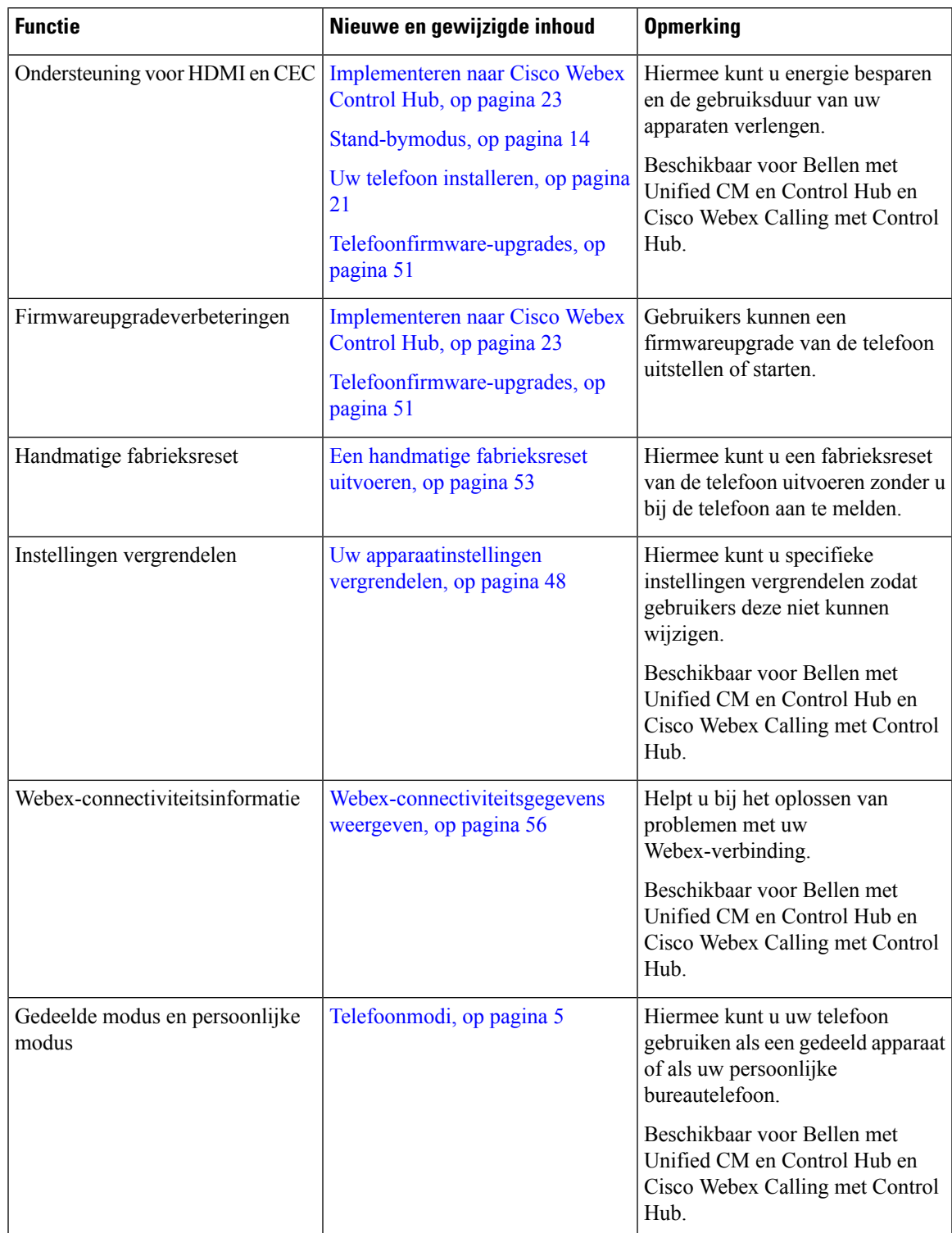

### **Tabel 1: Nieuwe en gewijzigde informatie voor 2020-12-04 a795c48041**

## <span id="page-9-0"></span>**Toetsen en hardware**

De Cisco Webex Room Phone bevat verschillende knoppen en hardwarefuncties waarmee u de telefoonfuncties kunt gebruiken.

Gebruik de onderstaande afbeeldingen om de telefoonknoppen en hardwareonderdelen te identificeren.

**Figuur 2: Cisco Webex Room Phone Bovenaanzicht**

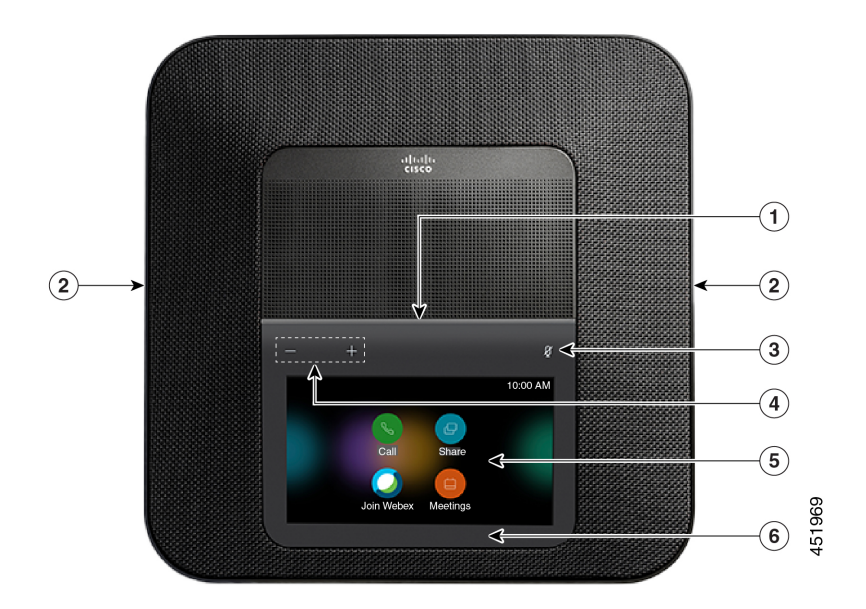

**Figuur 3: Cisco Webex Room PhoneAchteraanzicht**

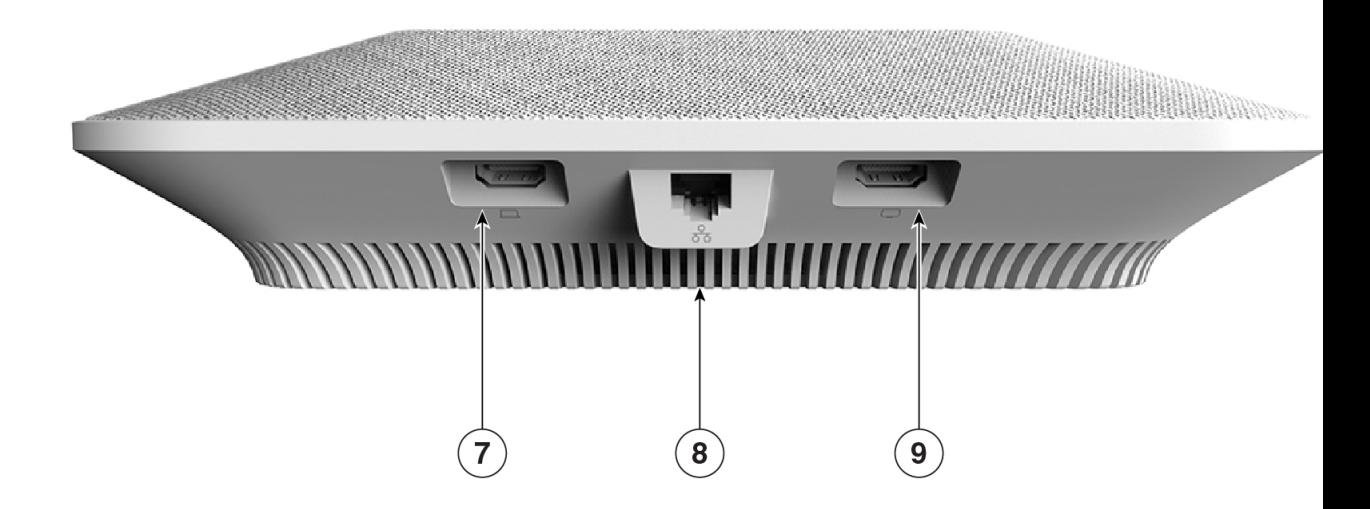

In de volgende tabel worden de hardwarefuncties van de Cisco Webex Room Phone beschreven.

![](_page_10_Picture_557.jpeg)

### **Tabel 2: Cisco Webex Room Phone Toetsen en hardware**

# <span id="page-10-0"></span>**Telefoonmodi**

Het hangt af van de manier waarop uw netwerk is ingesteld, maar u kunt de Cisco Webex Room Phone in een van de volgende twee modi gebruiken:

• Gedeelde modus: voor personen die een werkruimte of overlegruimte delen. De naam van uw werkruimte wordt weergegeven in de linkerbovenhoek van de telefoon. In uw vergaderagenda worden de Webex-vergaderingen voor uw werkruimte weergegeven.

De gedeelde modus is de standaardmodus en is beschikbaar voor iedereen.

• Persoonlijke modus: voor personen die toegewezen werkruimten hebben en een persoonlijke werktelefoon nodig hebben. U ziet uw naam in de linkerbovenhoek van de telefoon. In uw vergaderagenda worden uw persoonlijke Webex-vergaderingen weergegeven.

Deze functie is alleen beschikbaar als de beheerder deze geconfigureerd heeft.Als de persoonlijke modus beschikbaar is, schakelt u deze in via Cisco Webex-instellingen op [https://settings.webex.com/.](https://settings.webex.com/)

## <span id="page-11-0"></span>**Pictogrammen op het startscherm**

Met het Cisco Webex Room Phone-startscherm krijgt u eenvoudig toegang tot functies.

Beschikbaarheid van functies is gebaseerd op de manier waarop uw telefoon is verbonden met het netwerk. Als er geen pictogram wordt weergegeven op uw startscherm, is de functie niet beschikbaar voor u.

Gebruik de volgende cijfers om de pictogrammen op het startscherm te identificeren.

**Figuur 4: Cisco Webex Room Phone Startscherm**

![](_page_11_Figure_9.jpeg)

In de volgende tabel worden de functies op het startscherm beschreven.

![](_page_12_Picture_574.jpeg)

**Tabel 3: Cisco Webex Room Phone Pictogrammen op het startscherm**

# <span id="page-12-0"></span>**Fysieke en operationele omgevingsspecificaties**

De volgende tabel beschrijft de fysieke en operationele omgevingsspecificaties voor de Cisco Webex Room Phone.

Zie het het *Cisco Webex Room Phone gegevensblad* voor meer informatie [\(https://www.cisco.com/c/en/us/](https://www.cisco.com/c/en/us/products/collaboration-endpoints/webex-room-phone/datasheet-listing.html) [products/collaboration-endpoints/webex-room-phone/datasheet-listing.html](https://www.cisco.com/c/en/us/products/collaboration-endpoints/webex-room-phone/datasheet-listing.html)).

### **Tabel 4: Fysieke en operationele omgevingsspecificaties**

![](_page_12_Picture_575.jpeg)

![](_page_13_Picture_351.jpeg)

# <span id="page-13-0"></span>**Ondersteunde codecs**

Cisco Webex Room Phoneondersteunt de volgende codecs:

- G.711 A-law
- G.711 mu-law
- G.722
- G.729a/G.729ab
- Opus

# <span id="page-13-1"></span>**Netwerkprotocollen**

De Cisco Webex Room Phone ondersteunt diverse industriestandaard-protocollen en Cisco-netwerkprotocollen die vereist zijn voor gesproken communicatie. In de volgende tabel ziet u een overzicht van de netwerkprotocollen die door de telefoons worden ondersteund.

 $\overline{\phantom{a}}$ 

![](_page_14_Picture_686.jpeg)

### **Tabel 5: Ondersteunde netwerkprotocollen op de Cisco Webex Room Phone**

I

![](_page_15_Picture_482.jpeg)

![](_page_16_Picture_489.jpeg)

I

![](_page_17_Picture_724.jpeg)

i.

![](_page_18_Picture_302.jpeg)

# <span id="page-18-0"></span>**Niet-ondersteunde talen**

Uw apparaat ondersteunt de volgende talen:

- Chinees (China)
- Chinees (Taiwan)
- Nederlands
- Engels (VS)
- Engels (GB)
- Frans (Frankrijk)
- Frans (Canada)
- Duits
- Italiaans
- Japans
- Koreaans
- Portugees (Brazilië)
- Portugees (Portugal)
- Russisch
- Spaans (Spanje)
- Spaans (LATAM)
- Zweeds

# <span id="page-18-1"></span>**Telefoongedrag tijdens netwerkcongestie**

- Beheertaken, zoals een interne poortscan of een beveiligingsscan
- Aanvallen die zich voordoen op uw netwerk, zoals een Denial of Service-aanval

## <span id="page-19-0"></span>**Stroomstoring**

Als u contact wilt opnemen met nooddiensten, moet uw telefoon worden voorzien van stroom. Als er een onderbreking in de stroomvoorziening optreedt, zijn nooddiensten pas weer bereikbaar wanneer de stroomvoorziening is hersteld. Bij een stroomstoring of stroomuitval moet u de apparatuur wellicht resetten of configureren voordat u nooddiensten kunt bellen.

## <span id="page-19-1"></span>**Stand-bymodus**

Wanneer u de telefoon enkele minuten niet hebt gebruikt, gaat deze in Stand-bymodus om energie te besparen en de levensduur van het apparaat te verlengen. Het apparaat en het HDMI-scherm gaan beiden over in deze modus.

Deze functie is alleen beschikbaar als de beheerder deze geconfigureerd heeft.

De stand-bymodus heeft drie fasen:

- Inactief: zowel de telefoon als het scherm zijn wakker, maar niet in gebruik.
- Half wakker: als digitale aanwijzingen Deze functie is alleen beschikbaar als de beheerder deze geconfigureerd heeft. is, ziet u de reclame of meldingen van uw bedrijf op het scherm. Anders ziet u een aanwijzing om op het telefoonscherm te tikken of om een activiteit te starten.
- Slaapstand: zowel de telefoon als het scherm zijn donker. De led voor slaapstand brandt wit.

Afhankelijk van uw telefoonconfiguratie, wordt de stand-bymodus geactiveerd als een van de volgende situaties zich voordoet:

- Geen inkomende gesprekken gedurende twee minuten of er wordt twee minuten niet op het LCD-scherm getikt.
- Geen geplande vergaderingen in de volgende 30 minuten
- Geen gekoppelde apparaten

Voor Bellen met Cisco Unified Communications Manager (Unified CM) met Cisco Webex Control Hub en Cisco Webex Calling met Control Hub, configureren beheerders deze functie vanaf Beheerhub met de parameter **Stand-by**.

Maar voor Bellen met Cisco Unified Communications Manager (Unified CM) is deze functie opgenomen in de telefoonfirmware en hoeft deze niet te worden geconfigureerd.

## <span id="page-19-2"></span>**Reinig uw Cisco Webex Room Phone**

Om uw Cisco Webex Room Phone schoon te maken gebruikt u alleen een droge, zachte doek om de telefoon en het telefoonscherm voorzichtig af te vegen. Breng geen vloeistoffen of poeders rechtstreeks op de telefoon aan. Net als met alle niet-weersbestendige elektronica kunnen vloeistoffen en poeders de componenten beschadigen en fouten veroorzaken.

## <span id="page-20-0"></span>**Verwante documentatie**

Gebruik de volgende gedeelten om gerelateerde informatie te verkrijgen.

## <span id="page-20-1"></span>**Cisco Webex Room Phone Documentatie**

Raadpleeg de publicaties die relevant zijn voor uw taal en gespreksbeheersysteem. Ga naar de volgende documentatie-URL:

[https://www.cisco.com/c/en/us/support/collaboration-endpoints/webex-room-phone/](https://www.cisco.com/c/en/us/support/collaboration-endpoints/webex-room-phone/tsd-products-support-series-home.html) [tsd-products-support-series-home.html](https://www.cisco.com/c/en/us/support/collaboration-endpoints/webex-room-phone/tsd-products-support-series-home.html)

## <span id="page-20-2"></span>**Cisco Unified Communications Manager Documentatie**

Raadpleeg de *Cisco Unified Communications Manager Documentatiehandleiding* en andere publicaties die relevant zijn voor uw versie van Cisco Unified Communications Manager. Ga naar de volgende documentatie-URL:

[https://www.cisco.com/c/en/us/support/unified-communications/unified-communications-manager-callmanager/](https://www.cisco.com/c/en/us/support/unified-communications/unified-communications-manager-callmanager/tsd-products-support-series-home.html) [tsd-products-support-series-home.html](https://www.cisco.com/c/en/us/support/unified-communications/unified-communications-manager-callmanager/tsd-products-support-series-home.html)

## <span id="page-20-4"></span><span id="page-20-3"></span>**Cisco Webex-helpcenter**

Voor ondersteuningsartikelen voor Cisco Webex-producten gaat u naar de volgende URL:

<https://help.webex.com/>

## <span id="page-20-5"></span>**Documentatie Cisco Hosted Collaboration Service**

Raadpleeg de *Cisco Hosted Collaboration Solution Documentatiehandleiding* en andere publicaties die relevant zijn voor uw versie van Cisco Hosted Collaboration Solution. Ga naar de volgende documentatie-URL:

[https://www.cisco.com/c/en/us/support/unified-communications/hosted-collaboration-solution-hcs/](https://www.cisco.com/c/en/us/support/unified-communications/hosted-collaboration-solution-hcs/tsd-products-support-series-home.html) [tsd-products-support-series-home.html](https://www.cisco.com/c/en/us/support/unified-communications/hosted-collaboration-solution-hcs/tsd-products-support-series-home.html)

## **Overzicht beveiliging Cisco-producten**

Dit product bevat cryptografische functies en is onderhevig aan de wetgeving in de Verenigde Staten en andere landen met betrekking tot import, export, overdracht en gebruik. Levering van cryptografische producten van Cisco betekent niet dat derden bevoegd zijn codering te importeren, te exporteren of te gebruiken. Importeurs, exporteurs, distributeurs en gebruikers zijn verantwoordelijk voor naleving van eerder genoemde wetgeving. Door dit product te gebruiken, gaat u akkoord met de wetten en bepalingen die hierop van toepassing zijn. Als u hieraan niet kunt voldoen, dient u dit product onmiddellijk te retourneren.

Meer informatie over exportvoorschriften van de Verenigde Staten vindt u op [https://www.bis.doc.gov/](https://www.bis.doc.gov/policiesandregulations/ear/index.htm) [policiesandregulations/ear/index.htm.](https://www.bis.doc.gov/policiesandregulations/ear/index.htm)

L

![](_page_22_Picture_0.jpeg)

# <span id="page-22-0"></span>**Implementatie**

- Overzicht [implementatie,](#page-22-1) op pagina 17
- Cisco Webex Device [Connector,](#page-25-0) op pagina 20
- [Netwerkvereisten,](#page-25-1) op pagina 20
- Uw telefoon [installeren,](#page-26-2) op pagina 21
- [Implementeren](#page-28-0) naar Cisco Webex Control Hub, op pagina 23
- Implementeren naar Cisco Unified [Communications](#page-29-0) Manager, op pagina 24
- [Implementatie](#page-30-0) voor Bellen met Unified CM en Control Hub, op pagina 25
- Een service [toevoegen,](#page-31-0) op pagina 26
- [Netwerkinstellingen](#page-31-1) configureren, op pagina 26
- [Netwerkstatus,](#page-33-0) op pagina 28
- De [apparaatlogboeken](#page-34-0) openen in AP-modus, op pagina 29
- De vaste [uitbreidingsmicrofoons](#page-34-1) installeren, op pagina 29
- Problemen met de [implementatie](#page-35-0) oplossen, op pagina 30

## <span id="page-22-1"></span>**Overzicht implementatie**

U kunt de Cisco Webex Room Phone eenvoudig implementeren en instellen. Sluit de telefoon aan op het netwerk, wacht tot het apparaat is opgestart en voer uw gegevens in wanneer u de aanwijzingen ziet. Als het activeringsproces niet vanzelf wordt gestart, voert u uw gegevens handmatig in.

![](_page_22_Picture_17.jpeg)

**Opmerking**

U kunt de telefoon het beste aansluiten op een HDMI-beeldscherm zodat u het apparaat optimaal kunt gebruiken. Gebruik alleen de meegeleverde HDMI-kabels wanneer u verbinding maakt met een HDMI-scherm of een computer. Gebruik geen andere kabels of adapters.

De Cisco Webex Room Phone ondersteunt de volgende opties voor gespreksbeheer:

- Bellen met Cisco Unified Communications Manager (Unified CM): U gebruikt Unified CM voor gespreksbeheer en apparaatbeheer. U kunt de telefoon toevoegen aan Unified CM en uw functies en services activeren.
- Bellen met Unified CM en Control Hub: U gebruikt Unified CM voor gespreksbeheer en Cisco Webex Control Hub voor apparaatbeheer. U voegt de telefoon toe aan Unified CM, maakt een **Workspaces** in Cisco Webex Control Hub en genereert uw activeringscode.

• Cisco Webex Calling met Control Hub: U gebruikt Control Hub om uw apparaat te beheren en Webex Calling in te richten voor gespreksbeheer. U maakt een **Workspaces** in Cisco Webex Control Hub en genereert uw activeringscode.

Gebruik de Cisco Webex Device Connector voor bulkimplementatie naar Cisco Webex Control Hub. Gebruik het bulkbeheerprogramma (BAT) voor bulkimplementatie naar Cisco Unified Communications Manager (Unified CM).

In de volgende tabel worden de beschikbare functies voor elke optie weergegeven.

### **Tabel 6: Cisco Webex Room Phone Functies**

![](_page_23_Picture_501.jpeg)

I

![](_page_24_Picture_508.jpeg)

![](_page_25_Picture_770.jpeg)

### **Verwante onderwerpen**

[Implementeren](#page-28-0) naar Cisco Webex Control Hub, op pagina 23 Implementeren naar Cisco Unified [Communications](#page-29-0) Manager, op pagina 24 Uw telefoon installeren [Implementatie](#page-30-0) voor Bellen met Unified CM en Control Hub, op pagina 25

## <span id="page-25-0"></span>**Cisco Webex Device Connector**

Cisco Webex Device Connector is een licht stuk software dat u kunt gebruiken in de op Control Hub-beheerde organisatie om uw systeemgerelateerde taken te automatiseren. Gebruik het hulpprogramma wanneer u:

- Webex-apparaten implementeert in de cloud.
- Cloudfuncties verleent aan geregistreerde apparaten op locatie in uw op Control Hub-beheerde organisatie.

De software biedt een koppeling van de locatie naar de cloud of van de cloud naar de locatie, afhankelijk van de vereisten van uw apparaat en de functies die u wilt gebruiken. U kunt de software via Control Hub verkrijgen en installeren op een Windows- of Mac-apparaat of virtual machine in uw netwerk die toegang heeft tot uw lokale omgeving en de apparaten zelf.

Gebruik de Cisco Webex Device Connector ook voor bulkimplementatie.

Zie [https://help.webex.com/en-us/383gbd/Cisco-Webex-Device-Connector#id\\_120649](https://help.webex.com/en-us/383gbd/Cisco-Webex-Device-Connector#id_120649) voor meer informatie.

## <span id="page-25-2"></span><span id="page-25-1"></span>**Netwerkvereisten**

Voordat u uw Cisco Webex Room Phone implementeert, dient u te bevestigen dat uw netwerk voldoet aan de minimale hardwarevereisten en configuratievereisten.

## **Cisco Unified Communications Manager Netwerkvereisten**

Voordat u de Cisco Webex Room Phone implementeert, dient u te bevestigen dat de telefoon toegang heeft tot uw Cisco Unified Communications Manager (Unified CM). Zie voor informatie en een controlelijst voor het instellen en configureren van uw netwerk de documentatie voor uw specifieke Unified CM-versie.

Voor Cisco Webex Room Phone is een minimale bandbreedte van 2 Mbps nodig om te registreren bij Unified CM. Wanneer u uw QoS (Quality of Service) configureert, dient u rekening te houden met deze bandbreedtevereiste. Raadpleeg voor meer informatie *Cisco Collaboration System 12.x Solution Reference Network Designs (SRND)* of hoger ( [https://www.cisco.com/c/en/us/td/docs/voice\\_ip\\_comm/cucm/srnd/](https://www.cisco.com/c/en/us/td/docs/voice_ip_comm/cucm/srnd/collab12/collab12.html) [collab12/collab12.html](https://www.cisco.com/c/en/us/td/docs/voice_ip_comm/cucm/srnd/collab12/collab12.html) ).

## <span id="page-26-0"></span>**Webex Netwerkvereisten voor services**

Voordat u de Cisco Webex Room Phone implementeert op Cisco Webex Control Hub, moet u controleren of uw omgeving voldoet aan de minimale hardwarevereisten en -configuratie. Zie *Netwerkvereisten voor Webex Teams-services* ([https://help.webex.com/en-us/WBX000028782/](https://help.webex.com/en-us/WBX000028782/Network-Requirements-for-Webex-Teams-Services)

[Network-Requirements-for-Webex-Teams-Services](https://help.webex.com/en-us/WBX000028782/Network-Requirements-for-Webex-Teams-Services)) voor informatie over het instellen en configureren van uw netwerk.

## <span id="page-26-1"></span>**Cisco Webex-netwerktest**

U kunt de netwerkverbinding testen met het hulpprogramma voor netwerktests van Cisco Webex. Het hulpprogramma bevindt zich op <https://mediatest.webex.com>. Hiermee worden de volgende netwerkattributen getest:

- TCP-connectiviteit
- TCP-vertraging
- TCP-downloadsnelheid
- TCP-uploadsnelheid
- UDP-connectiviteit
- UDP-vertraging
- UDP-verliessnelheid

## <span id="page-26-2"></span>**Uw telefoon installeren**

Wanneer u de Cisco Webex Room Phone verbindt met het netwerk, begint u het opstartproces van de telefoon. De telefoon wordt opgestart, en het startscherm wordt weergegeven.

Als u een Power Injector gebruikt, controleert u het indicatielampje op de injector voor de netwerkstatus. Een onafgebroken groen lampje betekent een geldige IEEE802.3-verbinding met de vereiste energiebelasting. Een knipperend geel lampje betekent een ongeldig voedingsapparaat. Een knipperend groen lampje betekent dat de injector de energiebelasting niet detecteert.

Zie voor meer informatie het document *Cisco Webex Room PhoneAan de slag* die bij de telefoon wordt geleverd.

### **Voordat u begint**

Kies de voedings bron die bij uw behoeften past:

- PoE (Power over Ethernet): voor beheerders die een consistente stroombron nodig hebben, maar slechts één kabel willen. Controleer of uw RJ-45-poort ondersteuning biedt voor PoE.
- Ethernet met een Cisco Aironet Power Injector of niet-PoE: voor beheerders die een efficiënte voedingsbron nodig hebben en ruimte hebben voor een extra kabel.

Zoek de HDMI-schermkabels die bij uw apparaat zijn geleverd. De kabels hebben kleurlabels zodat u ze makkelijk kunt identificeren en met de telefoonpoorten kunt uitlijnen. De schermkabel van 8 meter heeft een rood label aan het einde. De computerkabel van 3 meter heeft een blauw label aan het einde.

**Opmerking**

Als u stand-by gebruikt, moet u rekening houden met de volgende beperkingen:

- Standby vereist CEC (Consuming Electronics Control) zodat u uw apparaat kunt aansluiten op een beeldschermpoort die HDMI-CEC ondersteunt.
- Sommige HDMI-schermen ondersteunen HDMI-CEC, maar ondersteunen Stand-bymodus niet.
- Implementeer geen netwerkhub tussen het scherm en het apparaat.
- Mogelijk moet u Stand-bymodus inschakelen in het weergavescherm en de functie-instellingen configureren in Cisco Webex Control Hub.

### **Procedure**

- **Stap 1** Sluit de telefoon aan op het netwerk.
	- Als u PoE gebruikt:
	- **1.** Sluit de Ethernet-kabel aan op de LAN-poort.
	- **2.** Sluit het andere uiteinde van de Ethernet-kabel aan op de RJ-45-poort aan de achterkant van de telefoon.
	- Als u PoE niet gebruikt:
	- **1.** Sluit de stroomkabel van de Cisco Aironet Power Injector aan op een stopcontact.
	- **2.** Sluit het andere uiteinde van de stroomkabel aan op de injector.
	- **3.** Sluit het ene uiteinde van de Ethernet-kabel aan op de LAN-poort en het andere uiteinde op de **DATA IN**-poort van de injector.
	- **4.** Sluit de RJ-45-poort aan de achterkant van de telefoon aan op de **DATA & POWER OUT**-poort van de injector.
- **Stap 2** Sluit de HDMI-schermkabel aan op de **scherm**poort van de telefoon.
- **Stap 3** Sluit de HDMI-schermkabel aan op de HDMI-poort op het scherm.
- **Stap 4** Sluit de HDMI-computerkabel aan op de **computer**poort van de telefoon.
- **Stap 5** Sluit de HDMI-computerkabel aan op de HDMI-poort op uw computer.

### **Verwante onderwerpen**

Implementeren naar Cisco Unified [Communications](#page-29-0) Manager, op pagina 24 [Productspecifieke](#page-44-2) configuratie, op pagina 39

## <span id="page-28-0"></span>**Implementeren naar Cisco Webex Control Hub**

Cisco Webex Room Phone implementeren naar Cisco Webex Control Hub voor Cisco Webex Calling met Control Hub of voor Bellen met Unified CM en Control Hub.

### **Voordat u begint**

Als u een firewall gebruikt, controleert u of de telefoon Cisco Webex Control Hub kan bereiken. Als de

firewall de telefoon blokkeert, kan het apparaat niet worden geactiveerd en wordt een rode stip weergegeven op het startscherm van de telefoon. Dit type verbindingsfout wordt niet weergegeven in het logboek met statusberichten.

![](_page_28_Picture_710.jpeg)

![](_page_29_Picture_622.jpeg)

### **Verwante onderwerpen**

Uw telefoon [installeren](#page-26-2), op pagina 21 Een [Workspaces](#page-52-0) maken en services toevoegen, op pagina 47 Uw telefoon installeren [Netwerkinstellingen](#page-31-1) configureren, op pagina 26 Een service [toevoegen,](#page-31-0) op pagina 26 Uw apparaat [aanpassen](#page-50-1), op pagina 45 Een nieuwe [activeringscode](#page-55-1) genereren, op pagina 50 [Netwerkstatus,](#page-33-0) op pagina 28

## <span id="page-29-0"></span>**Implementeren naar Cisco Unified Communications Manager**

Implementeer uw telefoon naar Cisco Unified Communications Manager (Unified CM) als u wilt dat Unified CM het gespreksbeheer en de gespreksverwerking afhandelt.

### **Voordat u begint**

Installeer het juiste apparaatpakket en de huidige firmwareversie voordat u de telefoon implementeert. Als u het apparaatpakket niet installeert, mislukt de registratie van het apparaat.

Raadpleeg de *Compatibiliteitsmatrix voor Cisco Unified Communications Manager-apparaatpakketten* voor informatie over het nieuwste Cisco Unified Communications Manager-apparaatpakket [\(https://www.cisco.com/](https://www.cisco.com/c/en/us/td/docs/voice_ip_comm/cucm/compat/matrix/CMDP_BK_CCBDA741_00_cucm-device-package-compatibility-matrix/.html) [c/en/us/td/docs/voice\\_ip\\_comm/cucm/compat/matrix/CMDP\\_BK\\_CCBDA741\\_00\\_](https://www.cisco.com/c/en/us/td/docs/voice_ip_comm/cucm/compat/matrix/CMDP_BK_CCBDA741_00_cucm-device-package-compatibility-matrix/.html) [cucm-device-package-compatibility-matrix/.html](https://www.cisco.com/c/en/us/td/docs/voice_ip_comm/cucm/compat/matrix/CMDP_BK_CCBDA741_00_cucm-device-package-compatibility-matrix/.html)).

Meer informatie over firmwarereleases vindt u in *Release notes voor Cisco Webex Phone Room Phone* op [https://www.cisco.com/c/en/us/support/collaboration-endpoints/webex-room-phone/](https://www.cisco.com/c/en/us/support/collaboration-endpoints/webex-room-phone/products-release-notes-list.html) [products-release-notes-list.html](https://www.cisco.com/c/en/us/support/collaboration-endpoints/webex-room-phone/products-release-notes-list.html)

Zie voor meer informatie over telefoonconfiguratie op Cisco Unified Communications Manager het hoofdstuk "Telefoon beheren" van de *Beheerhandleiding voor Cisco Unified Communications Manager*voor uw versie van Cisco Unified Communications Manager ([https://www.cisco.com/c/en/us/support/unified-communications/](https://www.cisco.com/c/en/us/support/unified-communications/unified-communications-manager-callmanager/products-maintenance-guides-list.html) [unified-communications-manager-callmanager/products-maintenance-guides-list.html\)](https://www.cisco.com/c/en/us/support/unified-communications/unified-communications-manager-callmanager/products-maintenance-guides-list.html).

Ш

![](_page_30_Picture_674.jpeg)

### **Procedure**

### **Verwante onderwerpen**

Een Cisco Webex Room Phone handmatig toevoegen aan Cisco Unified [Communications](#page-39-1) Manager, op pagina 34

Uw telefoon [installeren,](#page-26-2) op pagina 21

Uw telefoon installeren

[Netwerkinstellingen](#page-31-1) configureren, op pagina 26

Een service [toevoegen,](#page-31-0) op pagina 26

[Netwerkstatus](#page-33-0), op pagina 28

# <span id="page-30-0"></span>**Implementatie voor Bellen met Unified CM en Control Hub**

Bellen met Unified CM en Control Hub combineert implementatie op locatie met functies van Cisco Cloud. U gebruikt Cisco Unified Communications Manager (Unified CM) voor gespreksbeheer en gespreksmanagement, met inbegrip van kiesnummers en apparaatgroepen. Maar u gebruikt Cisco Webex Control Hub om op de cloud gebaseerde functies zoals digitale aanwijzingen en agenda-integratie in te schakelen.

Als u de telefoon in gebruik wilt nemen, implementeert u de telefoon naar Cisco Webex Control Hub en Unified CM. Als laatste stap voegt u een andere service aan uw telefoon toe.

### **Verwante onderwerpen**

Overzicht [implementatie,](#page-22-1) op pagina 17 [Implementeren](#page-28-0) naar Cisco Webex Control Hub, op pagina 23 Implementeren naar Cisco Unified [Communications](#page-29-0) Manager, op pagina 24 Een service [toevoegen,](#page-31-0) op pagina 26

## <span id="page-31-0"></span>**Een service toevoegen**

Voeg een tweede service toe als u implementeert voor Bellen met Unified CM en Control Hub. U kunt uw service ook wijzigen als u een onjuiste service hebt toegevoegd.

Een rode stip naast een gespreksservice geeft een fout aan. Een groene stip geeft een functionele gespreksservice aan.

### **Voordat u begint**

Afhankelijk van uw implementatie, hebt u mogelijk een van de volgende items nodig:

- Uw activeringscode: voor registratie bij Cisco Webex Control Hub.
- Het IP-adres van de TFTP-server: voor handmatige implementatie bij Cisco Unified Communications Manager.

### **Procedure**

**Stap 1** Tik op de linkerbovenhoek van het telefoonscherm.

**Stap 2** Tik op **Instellingen** > **Apparaat activeren**.

- **Stap 3** Tik op een gespreksservice.
	- Cisco Webex: selecteer deze optie voor Cisco Webex Calling met Control Hub.
	- Cisco UCM: selecteer deze optie voor Cisco Unified Communications Manager (Unified CM) Calling of voor Bellen met Unified CM en Control Hub.

### **Verwante onderwerpen**

[Implementeren](#page-28-0) naar Cisco Webex Control Hub, op pagina 23 Implementeren naar Cisco Unified [Communications](#page-29-0) Manager, op pagina 24

## <span id="page-31-1"></span>**Netwerkinstellingen configureren**

U kunt de instellingen voor het telefoonnetwerk configureren in het opstartmenu wanneer u het apparaat implementeert. Als u deze nodig hebt, kunt u de instellingen voor IPv4, DNS, VLAN of proxy na implementatie configureren. U kunt bijvoorbeeld een statisch IP-adres of een proxyhost configureren.

In de volgende tabel worden de velden in het menu Netwerkinstellingen beschreven.

I

### **Tabel 7: Menu Netwerkinstellingen**

![](_page_32_Picture_566.jpeg)

### **Procedure**

![](_page_33_Picture_624.jpeg)

- **Stap 4** Tik op **Ethernet-instellingen openen** en controleer of wijzig de netwerkinstellingen.
- **Stap 5** Start de telefoon opnieuw op nadat u de instellingen hebt geconfigureerd.

### **Verwante onderwerpen**

[Implementeren](#page-28-0) naar Cisco Webex Control Hub, op pagina 23 Implementeren naar Cisco Unified [Communications](#page-29-0) Manager, op pagina 24

## <span id="page-33-0"></span>**Netwerkstatus**

De netwerkstatus wordt bovenaan het venster Netwerkverbinding weergegeven op de telefoon en geeft aan of uw apparaat verbinding kan maken met het netwerk. Gebruik de volgende tabel om problemen met de netwerkverbinding op te lossen.

### **Tabel 8: Netwerkstatus**

![](_page_33_Picture_625.jpeg)

### **Verwante onderwerpen**

[Implementeren](#page-28-0) naar Cisco Webex Control Hub, op pagina 23 Implementeren naar Cisco Unified [Communications](#page-29-0) Manager, op pagina 24 [Netwerkinstellingen](#page-31-1) configureren, op pagina 26

Ш

## <span id="page-34-0"></span>**De apparaatlogboeken openen in AP-modus**

Als uw apparaat het IP-adres verliest of als het geen verbinding met het netwerk kan maken, schakelt het over naar de modus voor gehost toeganspunt. In deze modus kunt u de logboeken van het apparaat downloaden vanaf de webpagina van het apparaat. Gebruik de logboeken om het netwerkprobleem op te lossen.

### **Procedure**

![](_page_34_Picture_488.jpeg)

### **Verwante onderwerpen**

[Implementeren](#page-28-0) naar Cisco Webex Control Hub, op pagina 23 Implementeren naar Cisco Unified [Communications](#page-29-0) Manager, op pagina 24 [Netwerkstatus](#page-33-0), op pagina 28

## <span id="page-34-1"></span>**De vaste uitbreidingsmicrofoons installeren**

De telefoon ondersteunt een optionele set met twee vaste uitbreidingsmicrofoons. U kunt de microfoons plaatsen op maximaal 2,13 meter (7 voet) van de telefoon. Voor de beste resultaten plaatst u de microfoons tussen 0,91 en 2,1 meter van de telefoon.

### **Procedure**

**Stap 1** Sluit het einde van de microfoonkabel aan op de poort aan de zijkant van de telefoon.

**Stap 2** Plaats de microfoonkabel in de gewenste positie.

De volgende afbeelding toont de installatie van een vaste uitbreidingsmicrofoon.

### **Figuur 5: Installatie van de vaste uitbreidingsmicrofoons**

![](_page_35_Figure_3.jpeg)

# <span id="page-35-0"></span>**Problemen met de implementatie oplossen**

U kunt de Cisco Webex Room Phone eenvoudig implementeren en instellen. Als u echter problemen ondervindt met het activeren van apparaten, kunt u de informatie in de volgende tabel gebruiken om u te helpen.

![](_page_35_Picture_491.jpeg)

### **Tabel 9: Potentiële problemen met de implementatie**

![](_page_36_Picture_211.jpeg)

### **Verwante onderwerpen**

Een service [toevoegen,](#page-31-0) op pagina 26

[Netwerkinstellingen](#page-31-1) configureren, op pagina 26

[Implementeren](#page-28-0) naar Cisco Webex Control Hub, op pagina 23

Implementeren naar Cisco Unified [Communications](#page-29-0) Manager, op pagina 24

De [apparaatlogboeken](#page-34-0) openen in AP-modus, op pagina 29

I

i.

![](_page_38_Picture_0.jpeg)

# <span id="page-38-0"></span>**Cisco Unified Communications Manager**

- Interactie Cisco Unified [Communications](#page-38-1) Manager, op pagina 33
- Methoden voor [toevoegen](#page-39-0) van telefoons, op pagina 34
- Een Cisco Webex Room Phone handmatig toevoegen aan Cisco Unified [Communications](#page-39-1) Manager, op [pagina](#page-39-1) 34
- Configuratie van [telefoonfuncties,](#page-43-0) op pagina 38
- [Configuratiebestanden](#page-45-0) telefoon, op pagina 40
- [Telefoonbeveiligingsoverzicht,](#page-46-0) op pagina 41

## <span id="page-38-1"></span>**Interactie Cisco Unified Communications Manager**

Cisco Unified Communications Manager is een open, industriestandaard gespreksverwerkingssysteem. De Cisco Unified Communications Manager-software brengt gesprekken tussen telefoons tot stand en beëindigt ze, waarbij de traditionele PBX-functionaliteit wordt geïntegreerd in het IP-bedrijfsnetwerk. Cisco Unified Communications Manager beheert de componenten van het telefoniesysteem, zoals de telefoon, de toegangsgateways en de resources die nodig zijn voor functies als conferentiegesprekken en routeplanning. Cisco Unified Communications Manager biedt ook:

- Firmware voor telefoons
- CTL- (Certificate Trust List) en ITL-bestanden (Identity Trust List) via de TFTP- en HTTP-services
- Telefoonregistratie
- Bewaren van gesprekken, zodat een mediasessie wordt voortgezet als de signalering tussen de primaire Communications Manager en een telefoon verloren gaat

Voor informatie over het configureren van Cisco Unified Communications Manager voor gebruik met telefoons zoals hier is beschreven, raadpleegt u de documentatie bij uw specifieke versie van Cisco Unified Communications Manager.

![](_page_38_Picture_16.jpeg)

**Opmerking**

Als het telefoonmodel dat u wilt configureren niet wordt vermeld in de vervolgkeuzelijst Telefoontype in Cisco Unified Communications Manager Administration, installeert u het laatste apparaatpakket voor uw versie van Cisco Unified Communications Manager van Cisco.com.

## <span id="page-39-0"></span>**Methoden voor toevoegen van telefoons**

Nadat u de installatie hebt voltooid, kunt u een van de volgende opties kiezen om telefoons aan de Cisco Unified Communications Manager-database toe te voegen.

- Telefoons afzonderlijk met Cisco Unified Communications Manager Administration toevoegen
- Meerdere telefoons toevoegen met het bulkbeheerprogramma (BAT).
- Automatische registratie
- Het bulkbeheerprogramma en het programma voor ondersteuning van automatisch geregistreerde telefoons

Voordat u telefoons afzonderlijk of met BAT toevoegt, hebt u het MAC-adres van de telefoon nodig.

Voor meer informatie over het bulkbeheerprogramma raadpleegt u de documentatie bij uw specifieke versie van Cisco Unified Communications Manager.

Als uw Cisco Unified Communications Manager is ingesteld om automatisch nieuwe telefoons te registreren, kunt u nieuwe telefoons snel laten werken. U moet de telefoon instellen om verbinding te maken met uw Cisco Unified Communications Manager. Aan de nieuwe telefoons worden DN's en profielen op basis van het telefoontype toegewezen.

Om de automatische registratie te ondersteunen, moet u profielen voor de telefoonmodellen opstellen of de standaardprofielen gebruiken.

Voor meer informatie over de automatische registratie raadpleegt u de documentatie bij Cisco Unified Communications Manager.

# <span id="page-39-1"></span>**Een Cisco Webex Room Phone handmatig toevoegen aan Cisco Unified Communications Manager**

U kunt de Cisco Webex Room Phone handmatig configureren in Cisco Unified Communications Manager Administration zodat de telefoon kan worden geregistreerd. Sommige taken in deze procedure zijn optioneel, al naar gelang uw systeem en wensen van de gebruikers.

Voor meer informatie over deze stappen raadpleegt u de documentatie bij uw specifieke versie van Cisco Unified Communications Manager.

Voer de configuratiestappen in de volgende procedure uit met Cisco Unified Communications Manager Administration.

### **Voordat u begint**

Verzamel het telefoonmodel en het MAC-adres (Media Access Control) voordat u begint. Deze informatie bevindt zich onder aan de telefoon en op het label van de verpakking.

Verzamel de volgende informatie uit uw records:

- Fysieke locatie van de telefoon
- Naam of gebruikers-id van telefoongebruiker
- Apparaatpool
- Partitie, zoekruimte voor bellen en locatiegegevens
- Telefoonlijstnummer (DN) om toe te wijzen aan de telefoon
- Informatie over telefoongebruik die van invloed is op de sjabloon metsnelkeuzetoetsen, telefoonfuncties, services of toepassingen

Controleer of u voldoende eenheidslicenties voor uw telefoon hebt. Voor meer informatie raadpleegt u de licentiedocumentatie bij uw specifieke versie van Cisco Unified Communications Manager.

![](_page_40_Picture_748.jpeg)

Voor meer informatie over de productspecifieke configuratievelden klikt u op **?** Help-knop in het telefoonconfiguratievenster.

- **Opmerking**Als u de telefoon en de gebruiker tegelijk wilt toevoegen aan de Cisco Unified Communications Manager-database, raadpleegt u de documentatie voor uw specifieke versie van Cisco Unified Communications Manager.
- c) Kies in het gedeelte met protocolspecifieke informatie van dit venster een apparaatbeveiligingsprofiel en stel de beveiligde modus in.

**Opmerking** Kies een beveiligingsprofiel dat is gebaseerd op de algehele beveiligingsstrategie van het bedrijf. Als de telefoon geen beveiliging ondersteunt, kiest u een onveilig profiel.

- d) In het gedeelte met toestelgegevens schakelt u het selectievakje Enable Extension Mobility (Toestelmobiliteit inschakelen) in als deze telefoon Cisco Extension Mobility ondersteunt.
- e) Klik op **Opslaan**.

**Stap 6** Selecteer **Apparaat** > **Apparaatinstellingen** > **SIP-profiel** om SIP-parameters in te stellen.

**Stap 7** Selecteer **Apparaat** > **Telefoon** voor het configureren van telefoonlijstnummers (lijnen) op de telefoon door het invullen van de vereiste velden in het configuratievenster voor telefoonlijstnummers.

- a) Zoek de telefoon.
- b) Klik in het telefoonconfiguratievenster op **Lijn 1** in het linkerdeelvenster.

Conferentietelefoons hebben slechts één lijn.

c) Voer in het veld Telefoonlijstnummer een geldig nummer in dat kan worden gekozen.

**Opmerking**Dit veld moet hetzelfde nummer bevatten als verschijnt in het veld Telefoonnummer in het venster Configuratie eindgebruiker.

- d) Kies in de vervolgkeuzelijst Routepartitie de partitie waartoe het telefoonlijstnummer behoort. Als u de toegang niet wilt beperken tot het telefoonlijstnummer, kiest u <Geen> voor de partitie.
- e) Selecteer in de vervolgkeuzelijst Zoekruimte voor bellen de desbetreffende zoekruimte voor bellen. De waarde die u kiest, is van toepassing op alle apparaten die dit telefoonlijstnummer gebruiken.
- f) In het gedeelte met instellingen voor Gesprek doorschakelen en Gesprek opnemen kiest u de items (bijvoorbeeld alles doorschakelen, intern doorschakelen bij bezet) en de overeenkomstige bestemmingen voor de gesprekken.
- g) Configureer de volgende velden in het deelvenster Lijn 1 op Apparaat:
	- Weergeven (interne beller-id): u kunt de voornaam en de achternaam invoeren van de gebruiker van dit apparaat zodat deze naam wordt weergegeven voor alle interne gesprekken. Laat dit veld leeg als u wilt dat het toestelnummer wordt getoond.
	- Extern telefoonnummermasker: geef het telefoonnummer (of masker) aan dat wordt gebruikt om gegevens over de beller-id te verzenden wanneer een gesprek van deze lijn tot stand komt. U kunt maximaal 24 numerieke en "X"-tekens invoeren. De X-en zijn het telefoonlijstnummer en moeten aan het einde van het patroon worden geplaatst.

### **Voorbeeld:**

Als u een masker opgeeft van 408902XXXX, wordt bij een extern gesprek vanaf toestel 6640 het nummer 4089026640 weergegeven als beller-id.

Deze instelling is alleen van toepassing op het huidige apparaat tenzij u het selectievakje rechts inschakelt (Gedeelde apparaatinstellingen bijwerken) en op **Selectie verspreiden** klikt. Het selectievakje aan de rechterkant wordt alleen weergegeven als andere apparaten dit telefoonlijstnummer delen.

### h) Selecteer **Opslaan**.

Voor meer informatie over telefoonlijstnummers raadpleegt u de documentatie bij uw specifieke versie van Cisco Unified Communications Manager.

**Stap 8** (Optioneel) Koppel de gebruiker met een telefoon. Klik op **Eindgebruikers koppelen** onder aan het telefoonconfiguratievenster om een gebruiker te koppelen aan de lijn die wordt geconfigureerd.

- a) Gebruik **Zoeken** samen met de zoekvelden om de gebruiker te vinden.
- b) Schakel het vakje naast de gebruikersnaam in en klik op **Selectie toevoegen**.

De gebruikersnaam en gebruikers-id verschijnen in het deelvenster Gebruikers gekoppeld met lijn van het configuratievenster voor telefoonlijstnummers.

c) Selecteer **Opslaan**.

De gebruiker is nu gekoppeld aan Lijn 1 op de telefoon.

### **Stap 9** (Optioneel) Koppel de gebruiker met het apparaat:

- a) Kies **Gebruikersbeheer** > **Eindgebruiker**.
- b) Gebruik de zoekvakken en **Zoeken** om de toegevoegde gebruiker te vinden.
- c) Klik op de gebruikers-id.
- d) Stel in het gedeelte Directory Number Associations (Koppelingen telefoonlijstnummer) het primaire toestel in via de vervolgkeuzelijst.
- e) (Optioneel) Schakel in het gedeelte Mobility Information (Mobiliteitsgegevens) het vakje Enable Mobility (Mobiliteit inschakelen) in.
- f) Gebruik in het gedeeltePermissions Information (Informatie machtigingen) de knoppen **Addto Access Control Group** (Toevoegen aan toegangsbeheergroep) in om deze gebruiker aan een gebruikersgroep toe te voegen.

U kunt de gebruiker bijvoorbeeld toevoegen aan een groep die is gedefinieerd als een Standaard CCM-eindgebruikersgroep.

- g) Als u de details van een groep wilt weergeven, selecteert u de groep en klikt u op **Details**.
- h) In het gedeelte Extension Mobility schakelt u het selectievakje Kruiscluster Extension Mobility in als de gebruiker de service Kruiscluster Extension Mobility kan gebruiken.
- i) Klik in het gedeelte met apparaatgegevens op **Device Associations** (Apparaatkoppelingen).
- j) Gebruik de zoekvelden en **Zoeken** om het apparaat te vinden dat u aan de gebruiker wilt koppelen.
- k) Selecteer het apparaat en klik op **Save Selected/Changes** (Selectie/wijzigingen opslaan).
- l) Klik op **Go** (Start) naast de koppeling "Back to User" (Terug naar gebruiker) rechtsboven in hetscherm.
- m) Selecteer **Opslaan**.
- **Stap 10** Configureer de telefoonservices en wijs deze toe. Selecteer **Apparaat** > **Apparaatinstellingen** > **Telefoonservices**.
- **Stap 11** (Optioneel) Koppel een gebruiker met een gebruikersgroep. Selecteer **Gebruikersbeheer** > **Gebruikersinstellingen** > **Toegangsbeheergroep**.

Wijs aan gebruikers een algemene lijst met rollen en machtigingen toe die van toepassing zijn op alle gebruikers in de gebruikersgroep. Beheerders kunnen gebruikersgroepen, rollen en machtigingen beheren om het toegangsniveau voor systeemgebruikers te bepalen.

## <span id="page-43-0"></span>**Configuratie van telefoonfuncties**

U kunt de telefoons zo instellen dat ze verschillende functies uitvoeren op basis van de eisen van de gebruikers. U kunt functies toepassen op alle telefoons, een groep telefoons of afzonderlijke telefoons.

Wanneer u functiesinstelt, geeft het venster Cisco Unified Communications Manager Administration informatie weer die van toepassing is op alle telefoons en voor het telefoonmodel. De informatie die specifiek geldt voor het telefoonmodel, vindt u in het gedeelte met productspecifieke configuratielay-out.

Voor informatie over velden die van toepassing zijn op alle telefoonmodellen raadpleegt u de documentatie bij Cisco Unified Communications Manager.

Als u een veld instelt, is het van belang in welk venster u dit veld instelt, omdat bepaalde vensters voorrang hebben. De volgorde is als volgt:

- **1.** Afzonderlijke telefoons (hoogste voorrang)
- **2.** Groep telefoons
- **3.** Alle telefoons (laagste voorrang)

### **Verwante onderwerpen**

[Productspecifieke](#page-44-2) configuratie, op pagina 39

## <span id="page-43-1"></span>**Telefoonfuncties instellen voor alle telefoons**

### **Procedure**

- **Stap 1** Meld u aan bij Cisco Unified Communications Manager Administration als een beheerder.
- **Stap 2** Selecteer **Systeem** > **Bedrijfstelefoonconfiguratie**.
- **Stap 3** Stel de velden in die u wilt wijzigen.
- **Stap 4** Schakel het selectievakje **Bedrijfsinstellingen overschrijven** in voor de gewijzigde velden.
- **Stap 5** Klik op **Opslaan**.
- **Stap 6** Klik op **Config toepassen**.
- **Stap 7** Start de telefoons opnieuw.

**Opmerking**Dit is van invloed op alle telefoons in uw organisatie.

## <span id="page-44-0"></span>**Telefoonfuncties instellen voor een groep telefoons**

### **Procedure**

![](_page_44_Picture_540.jpeg)

## <span id="page-44-1"></span>**Telefoonfuncties instellen voor één telefoon**

### **Procedure**

![](_page_44_Picture_541.jpeg)

## <span id="page-44-2"></span>**Productspecifieke configuratie**

In de volgende tabel worden de velden beschreven van het deelvenster Productspecifieke configuratielay-out op Cisco Unified Communications Manager (Unified CM). Sommige velden in deze tabel worden alleen weergegeven op de pagina **Apparaat** > **Telefoon**.

![](_page_44_Picture_542.jpeg)

![](_page_44_Picture_543.jpeg)

![](_page_45_Picture_692.jpeg)

## <span id="page-45-0"></span>**Configuratiebestanden telefoon**

Configuratiebestanden voor een telefoon worden opgeslagen op de TFTP-server en definiëren de parameters voor het maken van verbinding met Cisco Unified Communications Manager. Als u een wijziging aanbrengt in Cisco Unified Communications Manager die vereist dat de telefoon wordt gereset, wordt de wijziging in het algemeen automatisch aangebracht in het telefoonconfiguratiebestand.

Configuratiebestanden bevatten ook informatie over welke geladen afbeelding de telefoon moet uitvoeren. Als deze geladen afbeelding afwijkt van de huidige op een telefoon, maakt de telefoon contact met de TFTP-server om de vereiste laadbestanden aan te vragen.

Als u de beveiligingsinstellingen configureert in Cisco Unified Communications Manager Administration, bevat het telefoonconfiguratiebestand vertrouwelijke informatie. Om te zorgen voor de privacy van een configuratiebestand moet u dit configureren voor codering. Voor meer informatie raadpleegt u de documentatie bij uw specifieke versie van Cisco Unified Communications Manager. Een telefoon vraagt een configuratiebestand aan wanneer deze wordt gereset en geregistreerd met Cisco Unified Communications Manager.

Een telefoon opent het standaardconfiguratiebestand XmlDefault.cnf.xml van de TFTP-server wanneer aan de volgende voorwaarden is voldaan:

- U hebt autoregistratie ingeschakeld in Cisco Unified Communications Manager
- De telefoon is niet toegevoegd aan de Cisco Unified Communications Manager-database
- De telefoon wordt voor het eerst geregistreerd

## <span id="page-46-0"></span>**Telefoonbeveiligingsoverzicht**

Beveiligingsfuncties zorgen ervoor dat uw telefoonnetwerk veilig is en dat niemand kan knoeien met de Cisco Unified Communications Manager ( Unified CM)-server, uw gegevens of het gesprekssignaal en de mediastroom.

De telefoon ondersteunt de volgende beveiligingsfuncties:

- Ondertekende firmware-images, veilig opstartproces en veilig inrichten met ondertekende configuratiebestanden.
- Vertrouwde certificaatlijsten (CTL) en initiële vertrouwde lijsten (ITL).
- Locally Significant Certificate (LSC) en Manufacturing Installed Certificates (MIC) die zijn uitgegeven door Cisco.
- Beveiligingsfuncties voor SIP-gesprekken, inclusief gespreks- en mediacodering.

U verifieert een geslaagde MIC-installatie via het scherm **Statusberichten** van het menu **Instellingen** op de telefoon. Verifieer de CTL- en ITL-installatie in de logbestanden van de telefoon.

Voor meer informatie over beveiliging raadpleegt u de *beveiligingshandleiding van Cisco Unified Communications Manager* hier [https://www.cisco.com/c/en/us/support/unified-communications/](https://www.cisco.com/c/en/us/support/unified-communications/unified-communications-manager-callmanager/products-maintenance-guides-list.html) [unified-communications-manager-callmanager/products-maintenance-guides-list.html](https://www.cisco.com/c/en/us/support/unified-communications/unified-communications-manager-callmanager/products-maintenance-guides-list.html).

## <span id="page-46-1"></span>**Overzicht certificaten**

Een certificaat is een bestand met de naam van de certificaathouder, de openbare sleutel en de digitale handtekening voor de autoriteit die het certificaat afgeeft. Het bewijst de identiteit van de certificaathouder.

Cisco Unified Communications Manager(Unified CM) gebruikt certificaten die de PKI (Public Key Infrastructure) bevat, om de identiteit van de server en de client te valideren en om versleuteling in te schakelen. Wanneer een ander systeem probeert een verbinding tot stand te brengen met Unified CM, wordt het certificaat weergegeven om de identiteit te verifiëren. Cisco Unified Communications Manager vertrouwt het andere systeem niet en weigert toegang, tenzij het certificaat overeenkomt in de juiste vertrouwensopslag.

Uw telefoon ondersteunt twee typen X.509-certificaten:

• MIC (Manufacturer Installed Certificate): De MIC wordt vooraf op Cisco IP-telefoons geïnstalleerd en u kunt deze niet verwijderen of wijzigen. De CA-certificaten (Certificate Authority) CAP-RTP-001, CAP-RTP-002, Cisco\_Manufacturing\_CA en Cisco Manufacturing CA SHA2 worden vooraf geïnstalleerd in de Cisco-netwerkbeheerserver om de MIC te vertrouwen. Een MIC kan niet worden gebruikt wanneer de geldigheid is verlopen omdat de MIC CA niet opnieuw kan worden gegenereerd.

U kunt een CA-certificaat downloaden van [https://www.cisco.com/security/pki/certs/cmca.cer.](https://www.cisco.com/security/pki/certs/cmca.cer)

• LSC (Locally Significant Certificate): het LSC bevat de openbare sleutel voor de Cisco IP-telefoon, die is ondertekend door de persoonlijke CAPF-sleutel (Certificate Authority Proxy Function) voor Cisco Unified Communications Manager. Deze is standaard niet op de telefoon geïnstalleerd. Beheerders hebben volledige controle over het LSC. Een CAPF-CA-certificaat kan opnieuw worden gegenereerd en een nieuwe LSC kan indien nodig aan de telefoons worden verstrekt.

Het LSC wordt gegenereerd op basis van uw Unified CM. Voor meer informatie raadpleegt u de *Beveiligingshandleiding voor Cisco Unified Communications Manager*.

## <span id="page-47-0"></span>**802.1X Verificatie**

De Cisco IP-telefoon ondersteunt 802.1X-verificatie met een LCS (Locally Significant Certificate) of een MIC (Manufacturing Installed Certificate).

Als u voor Bellen met Cisco Unified Communications Manager (Unified CM)of Bellen met Unified CM en Control Hub implementeert, kunt u zowel een LSC als MIC gebruiken. Alleen een MIC wordt gebruikt voor Cisco Webex Calling met Control Hub.

Zowel EAP-TLS als EAP-FAST worden ondersteund voor verificatie.

Cisco IP-telefoons en Cisco Catalyst-switches gebruiken traditioneel Cisco Discovery Protocol (CDP) om elkaar te herkennen en om parameters te bepalen zoals VLAN-toewijzing en inline voedingsvereisten. CDP herkent geen lokaal aangesloten werkstations.

Voor ondersteuning van de 802.1X-verificatie zijn diverse onderdelen vereist:

- Cisco IP-telefoon: de telefoon initieert het verzoek voor toegang tot het netwerk. Deze telefoon bevat een 802.1X-supplicant, waarmeenetwerkbeheerders de verbinding van IP-telefoons met de LAN-switchpoorten kunnen regelen.
- Cisco Identity Services Engine (ISE) of een andere verificatieserver van derden: configureer de server met de certificeringsinstantie (CA) voor de MIC of de LSC.
- Cisco Catalyst Switch of andere switch van derden: de switch moet 802.1X ondersteunen, zodat deze kan optreden als authenticator en de berichten tussen de telefoon en de verificatieserver kan doorgeven. Nadat de uitwisseling is afgerond, kan de switch toegang tot het netwerk toestaan of weigeren.

U moet de volgende acties uitvoeren om 802.1X te configureren:

- Configureer de overige componenten voordat u 802.1-verificatie op de telefoon inschakelt.
- Spraak-VLAN configureren: omdat de 802.1X-standaard geen rekening houdt met VLAN's, moet u deze instelling configureren op basis van de switchondersteuning.

Ingeschakeld: als u een switch gebruikt die multidomeinverificatie ondersteunt, kunt u hetzelfde spraak-VLAN blijven gebruiken.

Uitgeschakeld: als de switch niet multidomeinverificatie ondersteunt, schakelt u het spraak-VLAN uit en probeert u de poort toe te wijzen aan het native VLAN.

### <span id="page-47-1"></span>**802.1X-verificatie op de telefoon inschakelen**

Schakel 802.1x-verificatie in als u de toegang tot uw telefoonnetwerk wilt beheren.

![](_page_48_Picture_169.jpeg)

- **Stap 2** Tik op **Instellingen** in de lijst met menuopties.
- **Stap 3** Blader omlaag en tik op **netwerkverbinding**.
- **Stap 4** Tik op **Ethernetinstellingen openen**.
- **Stap 5** Zet de optie IEEE 802.1X gebruiken op **Aan**.
- **Stap 6** Start de telefoon opnieuw op nadat u de instellingen hebt geconfigureerd.

I

i.

![](_page_50_Picture_0.jpeg)

# <span id="page-50-0"></span>**Cisco Webex Control Hub**

- Uw apparaat [aanpassen,](#page-50-1) op pagina 45
- Een [Workspaces](#page-52-0) maken en services toevoegen, op pagina 47
- Uw [apparaatinstellingen](#page-53-0) vergrendelen, op pagina 48
- De [agendaservice](#page-53-1) toevoegen, op pagina 48
- Digitale aanwijzingen [configureren,](#page-54-0) op pagina 49
- [Apparaatgegevens](#page-55-0) weergeven op Control Hub, op pagina 50
- Een nieuwe [activeringscode](#page-55-1) genereren, op pagina 50

## <span id="page-50-2"></span><span id="page-50-1"></span>**Uw apparaat aanpassen**

Veel instellingen en functies zijn standaard ingeschakeld. U kunt deze items echter aanpassen aan uw wensen.

## **Functies instellen voor één apparaat**

Alle functies die op de cloud zijn gebaseerd, worden geconfigureerd en beheerd vanuit Cisco Webex Control Hub. U kunt verschillende functies inschakelen als uw behoeften veranderen.

### **Procedure**

![](_page_50_Picture_412.jpeg)

## <span id="page-50-3"></span>**Cisco Webex Control Hub-parameters**

Pas uw apparaat vanuit Cisco Webex Control Hub aan uw wensen aan.

![](_page_51_Figure_2.jpeg)

In de volgende tabel wordt beschreven welke functies beschikbaar zijn in Beheerhub. Gebruik deze informatie wanneer u uw functies configureert.

### **Tabel 11: Functies en parameters**

![](_page_51_Picture_666.jpeg)

![](_page_52_Picture_708.jpeg)

# <span id="page-52-0"></span>**Een Workspaces maken en services toevoegen**

Voordat u uw telefoon activeert, maakt u een Workspaces in Cisco Webex Control Hub en genereert u een activeringscode.

![](_page_52_Picture_709.jpeg)

## <span id="page-53-0"></span>**Uw apparaatinstellingen vergrendelen**

Beheerders kunnen bepaalde telefooninstellingen vergrendelen vanuit Cisco Webex Control Hub. Dit is een goede manier om te beperken wie toegang heeft tot de instellingen en om onbedoelde wijzigingen in belangrijke parameters te voorkomen.

U kunt de parameters niet vanaf de telefoon ontgrendelen, dus voer deze taak pas na de telefoonactivatie uit.

Deze functie vergrendelt de volgende instellingen:

- Taal
- Tijdzone
- Apparaatactivatie
- Netwerkverbinding
- Resetten

Parameters zijn vergrendeld als groep. U kunt afzonderlijke instellingen niet vergrendelen.

Met een harde fabrieksreset wordt de vergrendeling van de telefooninstellingen ongedaan gemaakt.

### **Procedure**

- **Stap 1** Ga vanuit de klantweergave in <https://admin.webex.com> naar **Werkruimte** en zoek naar uw werkruimte.
- **Stap 2** Selecteer de werkruimte, ga naar **Apparaten** en klik op het tandwielpictogram.
- **Stap 3** Schakel **Instellingen vergrendelen op aanraakapparaten** in.
- <span id="page-53-1"></span>**Stap 4** Klik op **Gereed**.

## **De agendaservice toevoegen**

De agendafunctie integreert uw online agenda met uw apparaat zodat u de aankomende Webex-vergaderingen kunt zien. De meeste mensen configureren deze service bij implementatie, maar u kunt deze later toevoegen.

![](_page_53_Picture_601.jpeg)

- **Stap 2** Klik op **Bewerken**.
- **Stap 3** Schakel de agendaservice in zodat mensen Eén druk op de knop kunnen gebruiken op dit apparaat. Klik op **Volgende**.
- **Stap 4** Voer het e-mailadres in voor de agenda.
	- Voor Google Agenda, voert u het Google resource e-mailadres van G-Suites in (**Agenda** > **Resources**).
	- Voor Microsoft Exchange of Office 365, voert u het e-mailadres van het ruimtepostvak in.

**Stap 5** Klik op **Opslaan**.

## <span id="page-54-0"></span>**Digitale aanwijzingen configureren**

Met digitale aanwijzingen kunt u aangepaste inhoud op uw apparaat weergeven wanneer het inactief is. U kunt bijvoorbeeld reclame weergeven om uw merk te adverteren, maar u kunt ook mededelingen voor bezoekers en interne medewerkers weergeven of algemene informatie.

De modus voor aanwijzingen vindt plaats na enkele minuten inactiviteit. Afbeeldingen worden niet weergegeven tijdens vergaderingen, scherm delen of tijdens geplande gebeurtenissen op de kalender.

Houd rekening met de volgende specificaties:

- De maximale resolutie is 1920 x 1080. Als u een afbeelding uploadt die groter is, past AppSpace het formaat aan.
- Bestandsindelingen voor foto's die worden ondersteund, zijn .png en .jpeg.

![](_page_54_Picture_9.jpeg)

### **Opmerking**

Uw beeldscherminstellingen kunnen van invloed zijn op de afbeeldingen voor digitale aanwijzingen. Als uw foto's vervormd of slecht van kwaliteit zijn, wijzigt u de weergave-instellingen van de tv. Bij sommige beeldschermfabrikanten kunt u bijvoorbeeld de instelling**Scherpte** verlagen of de **Afbeeldingsmodus** wijzigen in **Computer** of iets vergelijkbaars. Zie de documentatie bij uw tv voor meer informatie.

Nadat u Digital Signage hebt geconfigureerd, worden de volgende instellingen voor stand-by gewijzigd:

- **Stand-by** > **Beheer** wordt opnieuw ingesteld op Ingeschakeld.
- **Stand-by** > **Vertraging** wordt weer op 120 minuten en Stand-bymodus teruggezet. Dit is de vertraging voordat het apparaat op Stand-bymodus overgaat.

HTML5 wordt niet ondersteund.

Raadpleeg voor meer informatie de Appspace-documentatie voor digitale aanwijzingen op <https://docs.appspace.com/latest/how-to/configure-wallpaper-for-cisco-webex-share/>

### **Voordat u begint**

U hebt een AppSpace-beheerdersaccount en een HTTPS URL voor uw AppSpace-kanaal nodig.

- **Stap 1** Vanuit de klantweergave in <https://admin.webex.com/> gaat u naar **Apparaten**.
- **Stap 2** Selecteer uw apparaat in de lijst en open **Geavanceerde configuraties**.
- **Stap 3** Selecteer **DigitalSignageServer**.
- **Stap 4** Voer in het veld uw AppSpace-URL in.
- **Stap 5** Klik op **Toepassen**.

## <span id="page-55-0"></span>**Apparaatgegevens weergeven op Control Hub**

U kunt de apparaatgegevens weergeven met het Analytics-hulpprogramma op Cisco Webex Control Hub, waaronder gegevens over het gebruik van apparaten en het gebruik van functies. Gebruik deze informatie om te bepalen hoe vaak uw apparaat in gebruik is of welke functies populair zijn bij gebruikers.

### **Procedure**

![](_page_55_Picture_375.jpeg)

# <span id="page-55-1"></span>**Een nieuwe activeringscode genereren**

U genereert uw activeringscode wanneer u uw Workspaces maakt in Cisco Webex Control Hub tijdens de implementatie. De activeringscode verloopt echter na 7 dagen.

![](_page_55_Picture_376.jpeg)

![](_page_56_Picture_0.jpeg)

# <span id="page-56-0"></span>**Telefoononderhoud**

- [Telefoonfirmware-upgrades,](#page-56-1) op pagina 51
- De telefoon opnieuw [opstarten,](#page-58-0) op pagina 53
- Uw apparaat opnieuw [opstarten](#page-58-1) vanuit Cisco Webex Control Hub, op pagina 53
- Een handmatige [fabrieksreset](#page-58-2) uitvoeren, op pagina 53
- De telefoon [resetten,](#page-59-0) op pagina 54
- Hulpprogramma [Probleemrapportage,](#page-59-1) op pagina 54
- [Webex-connectiviteitsgegevens](#page-61-0) weergeven, op pagina 56

## <span id="page-56-1"></span>**Telefoonfirmware-upgrades**

De firmware van de telefoon is de firmware waarmee uw Cisco Webex Room Phone werkt en firmwareupdates houden uw apparaat veilig en up-to-date. De Cisco Webex Room Phone is beschikbaar met een vooraf geïnstalleerde firmwareversie die volledig functioneel is. Maar soms heeft uw telefoon een upgrade nodig wanneer er nieuwe functies beschikbaar komen.

Uw belplatform bepaalt hoe u uw telefoon bijwerkt:

- Bellen met Cisco Unified Communications Manager (Unified CM)—Unified CM) Hiermee wordt de firmware-upgrade naar de telefoon verzonden. Installeer zowel de nieuwste firmwareversie als de apparaatpakketten op Unified CM zodat u over de huidige functies beschikt.
- Cisco Webex Calling met Control Hub en Bellen met Unified CM en Control Hub—Cisco Webex Control Hub Hiermee wordt de firmware-upgrade naar de telefoon verzonden. Kritieke updates kunnen op elk moment worden uitgevoerd en onderbreken het gebruik van de telefoon. Routinematige upgrades treden op tussen middernacht en 6.00 uur plaatselijke tijd wanneer het apparaat inactief is. Updates hebben toegang tot https://binaries.webex.com/ nodig, dus u moet de toegang tot deze server bevestigen voorafgaand aan de implementatie.

U kunt de frequentie van routinematige updates configureren wanneer u uw firmwarekanaal selecteert in Cisco Webex Control Hub:

- Stabiel kanaal: updates worden maandelijks uitgevoerd.
- Voorbeeldkanaal: updates worden wekelijks uitgevoerd.

U kunt de firmwareversie van de telefoon weergeven in de sectie **Info** in het menu **Instellingen**van de telefoon.

Gebruikers kunnen een firmware-upgrade voor 6 uur uitstellen. Cisco Webex Calling met Control Hub- en Bellen met Unified CM en Control Hub-beheerders dienen ervan op de hoogte te zijn dat de upgrade 48 uur na de eerste poging wordt uitgevoerd als een gebruiker de upgrade voor twee opeenvolgende upgradeperioden uitstelt. Het gebruik van het apparaat wordt onderbroken.

Zorg dat u de laatste firmwareversie hebt zodat u over de nieuwste beveiligingspatches, bugfixes en telefoonfuncties beschikt. Firmware-updates zijn cumulatief vanaf eerdere versies.

## <span id="page-57-0"></span>**Apparaatpakketten**

Het Cisco Unified Communication Manager-apparaatpakket bevat apparaatconfiguratiemogelijkheden voor de telefoons. Veel telefoonfuncties vereisen dat het nieuwste apparaatpakket op de Cisco Unified Communications Manager is geïnstalleerd. Als u het apparaatpakket niet installeert, werken de nieuwe telefoonfuncties niet.

Een apparaatpakket brengt nieuwe telefoontypes in de Cisco Unified Communication Manager. Het pakket installeert de firmware en de configuratiebestanden die nodig zijn om de functies op uw telefoon te activeren. Nieuwe functies zijn mogelijk standaard uitgeschakeld en hebben kenmerken of instellingen die moeten worden geconfigureerd.

Om te ontdekken welke apparaatpakketten er voor uw versie van Cisco Unified Communications Manager en uw telefoon beschikbaar zijn, ga naar: [http://www.cisco.com/c/en/us/td/docs/voice\\_ip\\_comm/cucm/compat/](http://www.cisco.com/c/en/us/td/docs/voice_ip_comm/cucm/compat/devpack_comp_mtx.html) [devpack\\_comp\\_mtx.html](http://www.cisco.com/c/en/us/td/docs/voice_ip_comm/cucm/compat/devpack_comp_mtx.html)

## <span id="page-57-1"></span>**Configuratiebestanden telefoon**

Configuratiebestanden voor een telefoon worden opgeslagen op de TFTP-server en definiëren de parameters voor het maken van verbinding met Cisco Unified Communications Manager. Als u een wijziging aanbrengt in Cisco Unified Communications Manager die vereist dat de telefoon wordt gereset, wordt de wijziging in het algemeen automatisch aangebracht in het telefoonconfiguratiebestand.

Configuratiebestanden bevatten ook informatie over welke geladen afbeelding de telefoon moet uitvoeren. Als deze geladen afbeelding afwijkt van de huidige op een telefoon, maakt de telefoon contact met de TFTP-server om de vereiste laadbestanden aan te vragen.

Als u de beveiligingsinstellingen configureert in Cisco Unified Communications Manager Administration, bevat het telefoonconfiguratiebestand vertrouwelijke informatie. Om te zorgen voor de privacy van een configuratiebestand moet u dit configureren voor codering. Voor meer informatie raadpleegt u de documentatie bij uw specifieke versie van Cisco Unified Communications Manager. Een telefoon vraagt een configuratiebestand aan wanneer deze wordt gereset en geregistreerd met Cisco Unified Communications Manager.

Een telefoon opent het standaardconfiguratiebestand XmlDefault.cnf.xml van de TFTP-server wanneer aan de volgende voorwaarden is voldaan:

- U hebt autoregistratie ingeschakeld in Cisco Unified Communications Manager
- De telefoon is niet toegevoegd aan de Cisco Unified Communications Manager-database
- De telefoon wordt voor het eerst geregistreerd

Ш

## <span id="page-58-0"></span>**De telefoon opnieuw opstarten**

Start het apparaat opnieuw op om een nieuwe configuratie of instelling toe te passen. Als u de oorspronkelijke fabrieksinstellingen wilt herstellen, reset u het apparaat.

### **Procedure**

![](_page_58_Picture_522.jpeg)

- **Stap 3** Schuif door de menuopties op het scherm en tik op **Opnieuw starten**.
- **Stap 4** Tik op **Opnieuw starten** om uw voornemen te bevestigen.

# <span id="page-58-1"></span>**Uw apparaat opnieuw opstarten vanuit Cisco Webex Control Hub**

U kunt uw apparaat opnieuw opstarten als u een technisch probleem hebt. Als u een apparaat vanaf Cisco Webex Control Hub opnieuw opstart, blijven uw instellingen behouden en de logbestanden bewaard.

**Opmerking**

Als u het apparaat uit- en weer inschakelt, gaat de recente versie van de logbestanden verloren. Hierdoor is het moeilijk om problemen op te lossen, dus download de logbestanden voordat u het apparaat uitschakelt.

### **Procedure**

![](_page_58_Picture_523.jpeg)

## <span id="page-58-2"></span>**Een handmatige fabrieksreset uitvoeren**

Als u geen fabrieksreset kunt uitvoeren in het menu **Instellingen**, kunt u de fabrieksreset uitvoeren op de telefoon zelf.

![](_page_59_Picture_557.jpeg)

## <span id="page-59-0"></span>**De telefoon resetten**

U kunt de telefoon terugzetten op de fabrieksinstellingen. De telefoon stelt de gebruikers- en netwerkinstellingen terug naar de standaardwaarden en wordt vervolgens opnieuw opgestart.

### **Procedure**

.

![](_page_59_Picture_558.jpeg)

# <span id="page-59-1"></span>**Hulpprogramma Probleemrapportage**

Cisco TAC gebruikt de logboeken van het hulpprogramma Probleemrapportage bij het oplossen van problemen. Als het apparaat opnieuw wordt gestart, worden de telefoonlogboeken gewist. U dient dus een rapport te genereren voordat u opnieuw opstart.

Afhankelijk van de manier waarop u uw apparaat implementeert, kunt u een rapport genereren vanuit Cisco Webex Control Hub of kunt u een serveradres toevoegen aan het veld **Upload-URL van de klantenondersteuning** in Cisco Unified Communications Manager.

## <span id="page-60-0"></span>**Een probleemrapport genereren vanuit Cisco Webex Control Hub**

Een probleemrapport bevat de apparaatlogboeken die door de technische ondersteuning van Cisco worden gebruikt bij het oplossen van problemen. Dien een rapport in als u een firmware- of hardwareprobleem hebt dat u wilt melden.

### **Procedure**

<?php

![](_page_60_Picture_667.jpeg)

## <span id="page-60-1"></span>**Upload-URL voor klantondersteuning configureren**

Als u Cisco Unified Communications Manager (Unified CM) gebruikt voor gespreksbeheer, kunt u een URL voor klantenondersteuning configureren waarop gebruikers het hulpprogramma probleemrapportage (PRT) kunnen uploaden.

U moet een server uploaden met een uploadscript om PRT-bestanden te ontvangen. PRT werkt met een HTTP POST-mechanisme waarbij de volgende parameters zijn opgenomen in de upload (met behulp van meerdelige MIME-codering):

- devicename (voorbeeld: "SEP001122334455")
- serialno (voorbeeld: "FCH12345ABC")
- username (de gebruikersnaam die is geconfigureerd in Cisco Unified Communications Manager, de apparaateigenaar)
- prt\_file (voorbeeld: "probrep-20141021-162840.tar.gz")

Hieronder wordt een voorbeeldscript weergegeven. Dit script wordt alleen ter naslag verschaft. Cisco biedt geen ondersteuning voor het uploadscript dat op de server van een klant is geïnstalleerd.

```
// NOTE: you may need to edit your php.ini file to allow larger
// size file uploads to work.
// Modify the setting for upload max filesize
// I used: upload max filesize = 20M// Retrieve the name of the uploaded file
$filename = basename($_FILES['prt_file']['name']);
// Get rid of quotes around the device name, serial number and username if they exist
$devicename = $_POST['devicename'];
$devicename = trim($devicename, "'\"");
```

```
$serialno = $_POST['serialno'];
$serialno = trim($serialno, "'\"");
$username = $_POST['username'];
$username = trim ($username, "!\n"");// where to put the file
$fullfilename = "/var/prtuploads/".$filename;
// If the file upload is unsuccessful, return a 500 error and
// inform the user to try again
if(!move_uploaded_file($_FILES['prt_file']['tmp_name'], $fullfilename)) {
        header("HTTP/1.0 500 Internal Server Error");
       die("Error: You must select a file to upload.");
}
?>
```
### **Procedure**

![](_page_61_Picture_460.jpeg)

<span id="page-61-0"></span>**Stap 6** Sla uw wijzigingen op.

# **Webex-connectiviteitsgegevens weergeven**

Als u een probleem hebt met de Webex-verbinding, kunt u de volgende informatie weer bekijken om het probleem op te lossen:

- Agenda
- Configuratie
- Aanmeldingsgegevens
- Codering
- Geografische locatie
- Meetcriteria
- Meldingen
- Telefoonboek
- Registratie
- Software-upgrade

- **Stap 1** Tik op de linkerbovenhoek van het telefoonscherm.
- **Stap 2** Tik op **Instellingen** in de lijst met menuopties.
- **Stap 3** Ga naar **Problemen en diagnose** > **Webex-verbindingsinformatie**.

L

i.